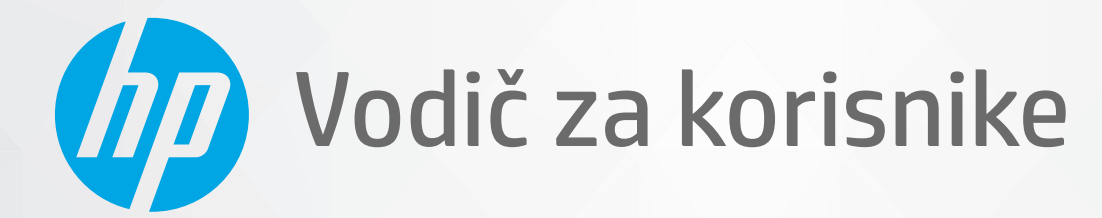

# HP DeskJet Ink Advantage 1200 series

#### **Obaveštenja kompanije HP**

INFORMACIJE U OVOM DOKUMENTU PODLOŽNE SU PROMENAMA BEZ PRETHODNE NAJAVE.

SVA PRAVA ZADRŽANA. REPRODUKCIJA, ADAPTACIJA ILI PREVOD OVOG MATERIJALA ZABRANJENI SU BEZ PRETHODNE PISMENE DOZVOLE KOMPANIJE HP, OSIM NA NAČIN DOZVOLJEN U OKVIRU ZAKONA O AUTORSKIM PRAVIMA. JEDINE GARANCIJE ZA HP PROIZVODE I USLUGE NAVEDENE SU U IZRIČITIM IZJAVAMA O GARANCIJI KOJE SE DOBIJAJU UZ TE PROIZVODE I USLUGE. NIŠTA ŠTO JE OVDE NAVEDENO NE MOŽE SE TUMAČITI KAO DODATNA GARANCIJA. KOMPANIJA HP NEĆE BITI ODGOVORNA ZA OVDE SADRŽANE TEHNIČKE ILI UREDNIČKE GREŠKE ODNOSNO PROPUSTE.

© Copyright 2020. HP Development Company, L.P.

Microsoft i Windows su registrovani žigovi ili žigovi korporacije Microsoft u SAD i/ili drugim zemljama.

ENERGY STAR i oznaka ENERGY STAR predstavljaju registrovane žigove čiji je vlasnik Agencija za zaštitu životne sredine SAD.

# Sadržaj

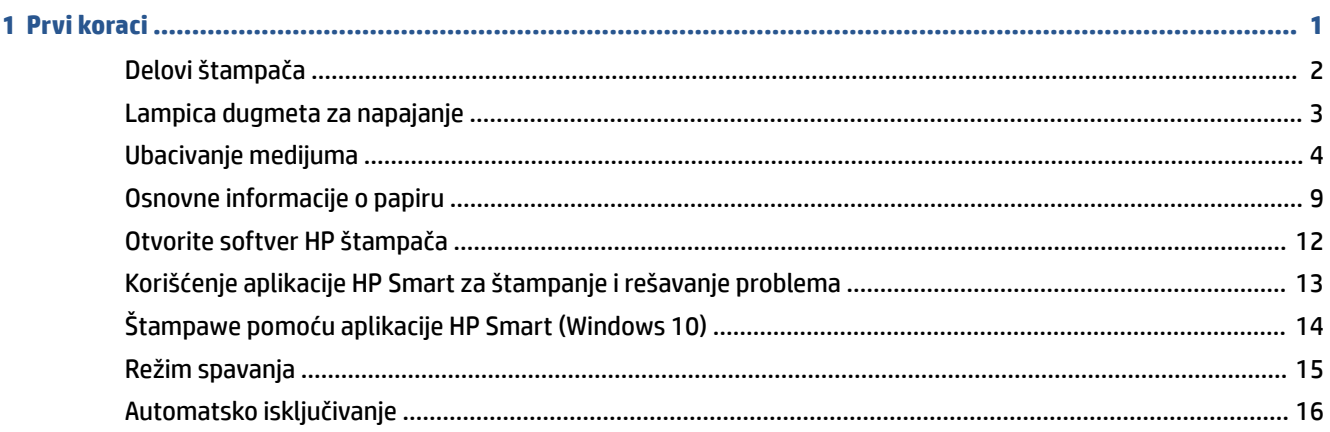

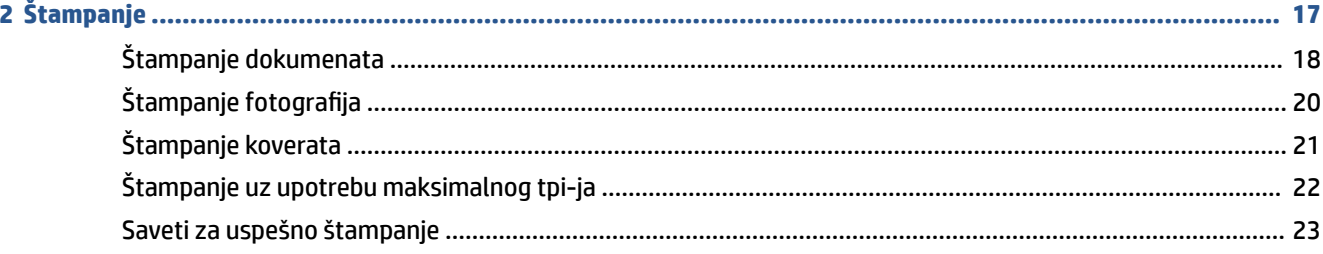

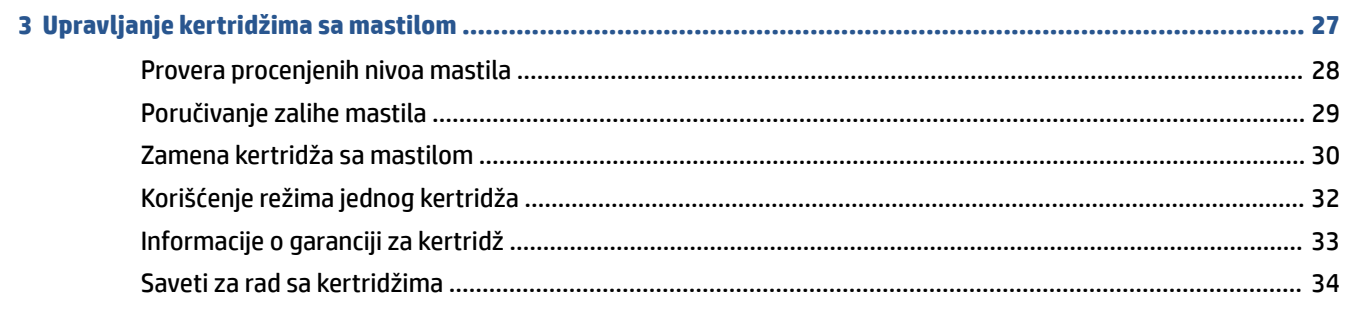

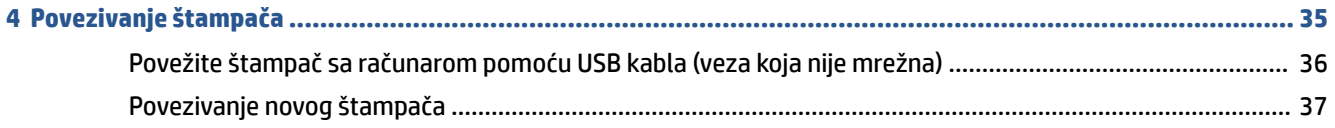

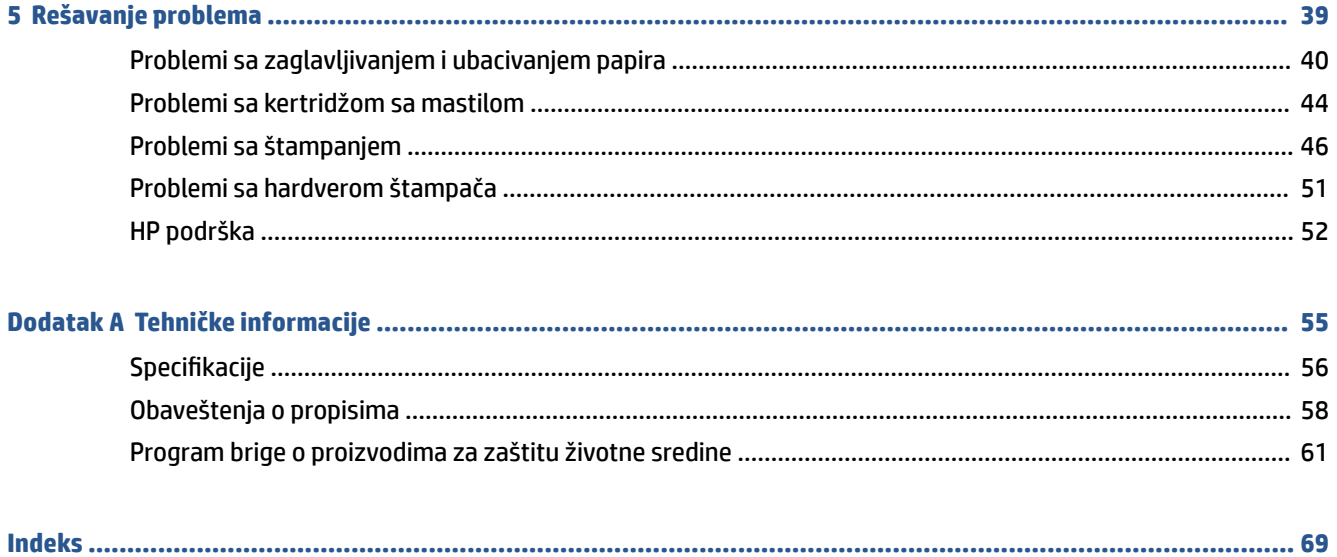

# <span id="page-4-0"></span>**1 Prvi koraci**

- [Delovi štampača](#page-5-0)
- [Lampica dugmeta za napajanje](#page-6-0)
- [Ubacivanje medijuma](#page-7-0)
- [Osnovne informacije o papiru](#page-12-0)
- [Otvorite softver HP štampača](#page-15-0)
- [Korišćenje aplikacije HP Smart za štampanje i rešavanje problema](#page-16-0)
- [Štampawe pomoću aplikacije HP Smart \(Windows 10\)](#page-17-0)
- [Režim spavanja](#page-18-0)
- [Automatsko isključivanje](#page-19-0)

# <span id="page-5-0"></span>**Delovi štampača**

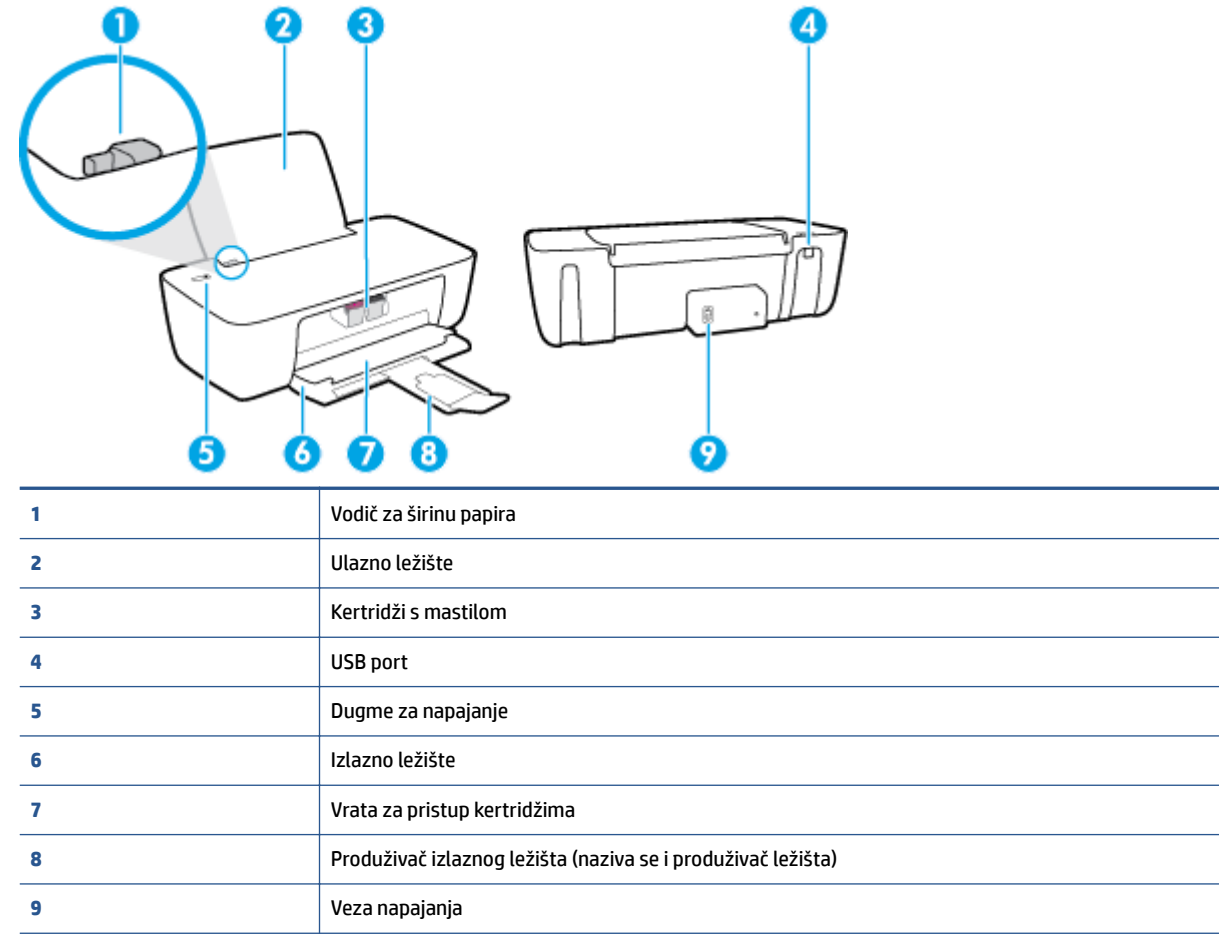

# <span id="page-6-0"></span>**Lampica dugmeta za napajanje**

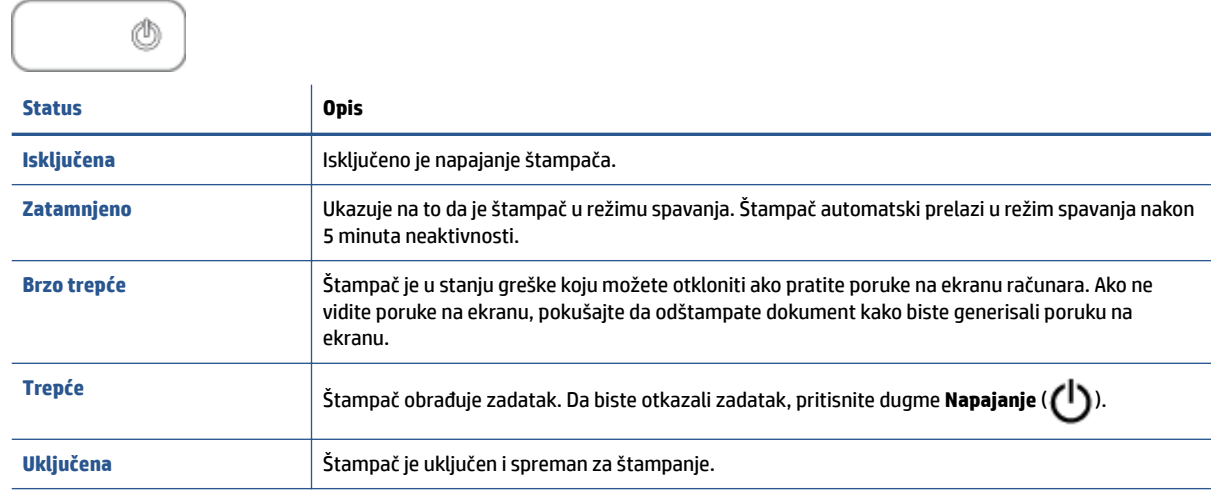

<sup>22</sup> NAPOMENA: Ako ste uklonili zaglavljeni papir, držač je u zastoju ili nema papira u štampaču, potrebno je da jednom pritisnete dugme **Napajanje** ((<sup>|</sup>)) da biste nastavili sa štampanjem. Ako u roku od dve sekunde dvaput pritisnete dugme **Napajanje** ( ), štampač će se isključiti.

# <span id="page-7-0"></span>**Ubacivanje medijuma**

Izaberite veličinu papira da biste nastavili.

#### **Ubacivanje papira pune veličine**

**1.** Podignite ulazno ležište.

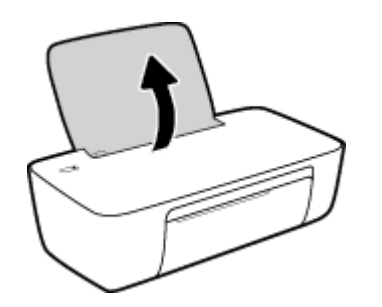

**2.** Pomerite vođicu za širinu papira ulevo.

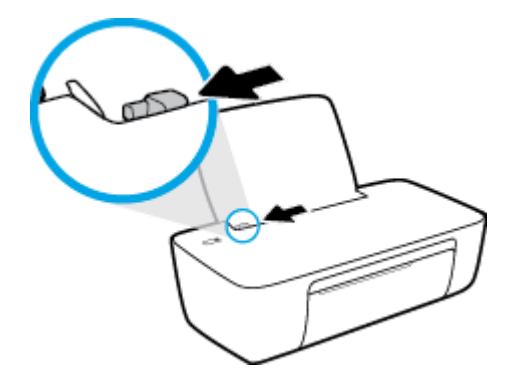

**3.** Ubacite svežanj papira u ulazno ležište kraćom ivicom nadole, a stranom za štampanje nagore i pomerajte svežanj papira do kraja nadole.

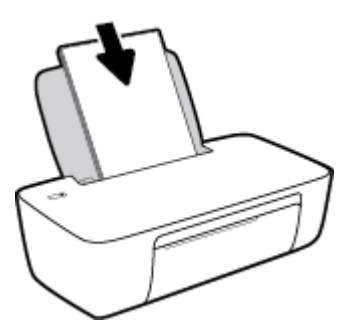

**4.** Prevlačite vođicu za širinu papira nadesno dok se ne zaustavi na ivici papira.

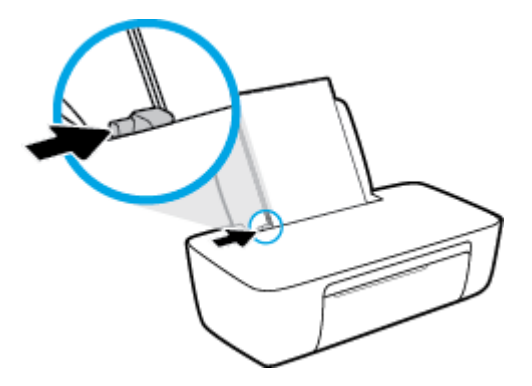

**5.** Spustite izlazno ležište za papir i izvucite produžetak ležišta.

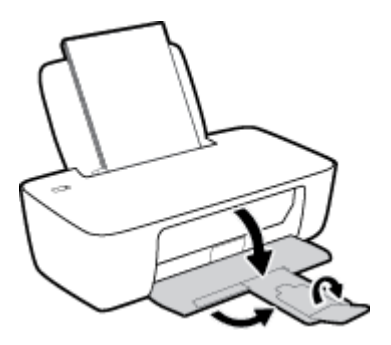

#### **Ubacivanje papira male veličine**

**1.** Podignite ulazno ležište.

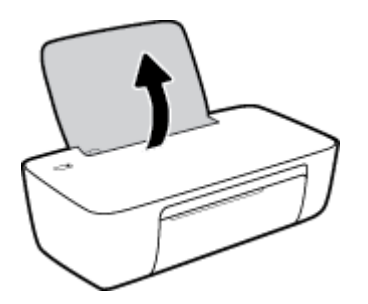

**2.** Pomerite vođicu za širinu papira ulevo.

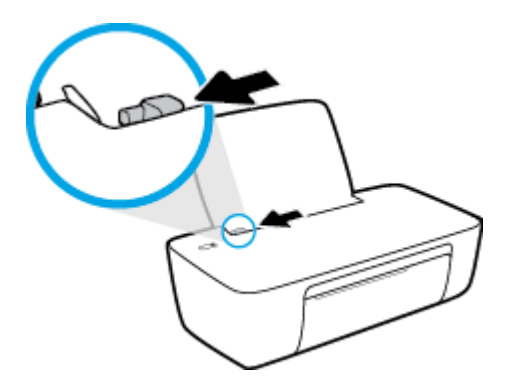

**3.** Ubacite svežanj fotografskog papira na krajnju desnu stranu ulaznog ležišta tako da kratka ivica bude dole, a strana za štampanje okrenuta nagore i gurnite ga nadole dok se ne zaustavi.

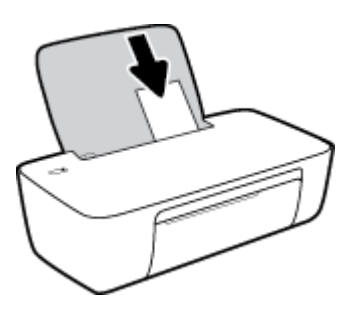

**4.** Prevlačite vođicu za širinu papira nadesno dok se ne zaustavi na ivici papira.

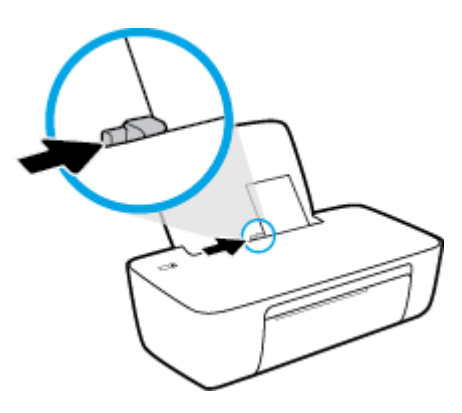

**5.** Spustite izlazno ležište za papir i izvucite produžetak ležišta.

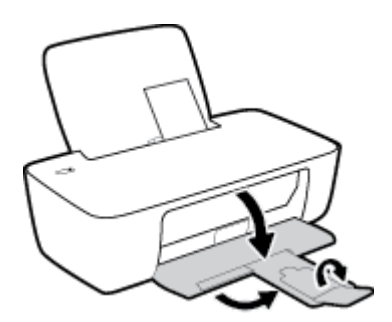

#### **Ubacivanje koverata**

**1.** Podignite ulazno ležište.

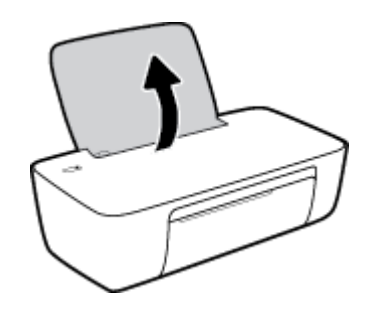

**2.** Pomerite vođicu za širinu papira ulevo.

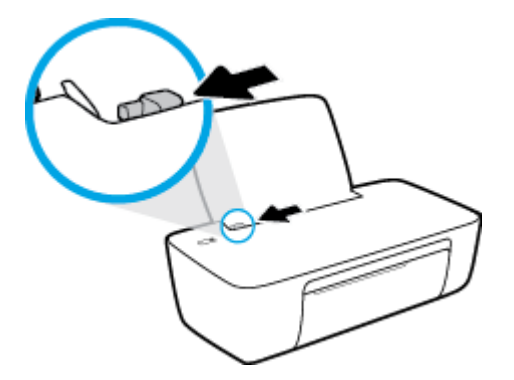

**3.** Ubacite koverte na krajnju desnu stranu ulaznog ležišta i gurnite svežanj koverti nadole dok se ne zaustavi.

Strana na kojoj se štampa trebalo bi da bude okrenuta nagore. Resica treba da bude na levoj strani i okrenuta nadole.

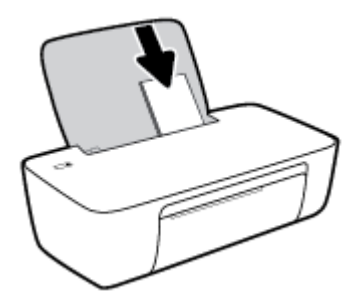

**4.** Povucite vođicu za širinu papira nadesno prema svežnju koverata dok se ne zaustavi.

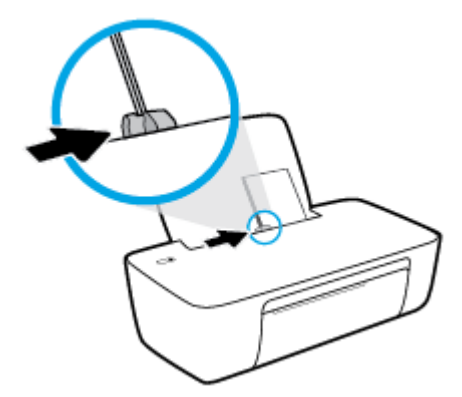

**5.** Spustite izlazno ležište za papir i izvucite produžetak ležišta.

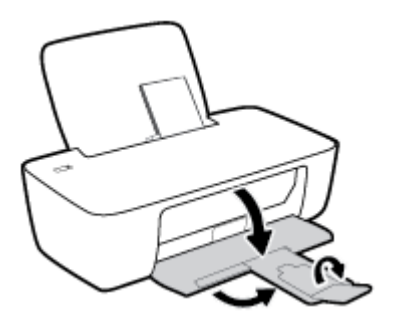

# <span id="page-12-0"></span>**Osnovne informacije o papiru**

Štampač je dizajniran da dobro funkcioniše sa većinom tipova kancelarijskih papira. Najbolje je testirati različite tipove papira pre kupovine velikih količina. Koristite HP papir za optimalni kvalitet štampanja. Posetite HP Veb lokaciju [www.hp.com](http://www.hp.com) za više informacija o HP papiru.

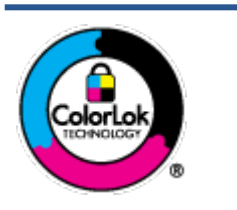

HP preporučuje čiste papire sa ColorLok logotipom za štampanje svakodnevnih dokumenata. Svi papiri sa ColorLok logotipom nezavisno su testirani da bi ispunili visoke standarde pouzdanosti i kvaliteta štampanja, kao i da bi proizveli dokumente sa jasnim, živim bojama, crnim ivicama i dokumente koji se suše brže od običnih čistih papira. Potražite papire sa ColorLok logotipom u različitim težinama i veličinama od najvećih proizvođača papira.

Ovaj odeljak sadrži sledeće teme:

- Preporučeni papiri za štampanje
- [Poručivanje zaliha HP papira](#page-13-0)

#### **Preporučeni papiri za štampanje**

Ako želite najbolji kvalitet štampanja, HP preporučuje korišćenje HP papira koji su specijalno dizajnirani za tip projekta koji štampate.

U zavisnosti od zemlje/regiona, neki od ovih papira možda nisu dostupni.

#### **Štampanje fotografija**

#### ● **HP Premium Plus fotografski papir**

HP Premium Plus fotografski papir je najkvalitetniji HP fotografski papir za vaše najbolje fotografije. HP Premium Plus fotografski papir vam omogućava da štampate lepe slike koje se odmah suše tako da ih možete podeliti čim izađu iz štampača. Dostupan je u nekoliko veličina, uključujući A4, 8,5 x 11 inča, 4 x 6 inča (10 x 15 inča), 5 x 7 inča (13 x 18 inča) i sa dva završna premaza – sjajni ili blago sjajni (polusjajni). Savršen za uramljivanje, izlaganje ili poklanjanje najboljih fotografija i za specijalne fotografske projekte. HP Premium Plus fotografski papir pruža izuzetne rezultate, profesionalni kvalitet i trajnost.

#### ● **HP Advanced foto-papir**

Ovaj sjajni fotografski papir sadrži završni premaz koji se odmah suši radi lakšeg rukovanja bez razmazivanja. Otporan je na vodu, mrlje, otiske prstiju i vlagu. Odštampani dokumenti imaju izgled i doživljaj koji se mogu uporediti sa fotografijom obrađenom u foto-radnji. Dostupan je u nekoliko veličina, uključujući A4, 8,5 x 11 inča, 10 x 15 cm (4 x 6 inča), 13 x 18 cm (5 x 7 inča). Ne sadrži kiseline kako bi dokumenti imali duži vek trajanja.

#### ● **HP svakodnevni foto-papir**

Odštampajte svakodnevne snimke u boji uz male troškove koristeći papir dizajniran za štampanje običnih fotografija. Ovaj pristupačni fotografski papir se brzo suši radi lakog rukovanja. Dobijte oštre, jasne slike kada koristite ovaj papir sa bilo kojim inkjet štampačem. Dostupan je sa sjajnim završnim premazom u nekoliko veličina, uključujući A4, 8,5 x 11 inča, 5 x 7 inča i 4 x 6 inča (10 x 15 cm). Ne sadrži kiseline kako bi dokumenti imali duži vek trajanja.

#### ● **HP paketi fotografskog papira za uštedu**

<span id="page-13-0"></span>HP paketi fotografskog papira za uštedu prikladno sadrže originalne HP kertridže sa mastilom i HP Advanced fotografski papir da biste uštedeli vreme i prestali da nagađate da li ćete dobiti pristupačne fotografije laboratorijskog kvaliteta pomoću HP štampača. Originalna HP mastila i HP Advanced fotografski papir dizajnirani su da rade zajedno kako bi vaše fotografije duže trajale i bile žive sa svakim novim štampanjem. Odličan za štampanje fotografija sa celog odmora ili velike količine fotografija za deljenje.

#### **Poslovni dokumenti**

#### ● **HP Premium papir za prezentacije od 120 g matirani** ili **HP Professional papir 120 matirani**

Ovo je teški dvostrani mat papir savršen za prezentacije, poslovne ponude, izveštaje i biltene. On predstavlja najbolji izbor za zadivljujući izgled i doživljaj.

#### ● **HP papir za brošure od 180g sjajni** ili **HP Professional papir 180 sjajni**

Ovi papiri su sjajni na obe strane za dvostrano korišćenje. Predstavljaju savršen izbor za reprodukcije približno fotografske preciznosti i poslovne grafike za naslovne strane izveštaja, specijalne prezentacije, brošure, poštu i kalendare.

#### ● **HP papir za brošure od 180 g matirani** ili **HP Professional papir 180 matirani**

Ovi papiri su mat na obe strane za dvostrano štampanje. Predstavljaju savršen izbor za reprodukcije približno fotografske preciznosti i poslovne grafike za naslovne strane izveštaja, specijalne prezentacije, brošure, poštu i kalendare.

#### **Svakodnevno štampanje**

Svi papiri navedeni za svakodnevno štampanje sadrže ColorLok tehnologiju radi manjeg razmazivanja, jače crne boje i živih boja.

#### ● **HP sjajno beli inkjet papir**

HP sjajno beli inkjet papir delivers high-contrast colors and sharp text. On je dovoljno neproziran za dvostranu upotrebu boja bez providnosti, što ga čini idealnim za biltene, izveštaje i letke.

#### ● **HP papir za štampanje**

HP papir za štampanje je višefunkcionalni papir visokog kvaliteta. On omogućava dokumente koji izgledaju i deluju izdržljivije od dokumenata odštampanih na standardnim višenamenskim papirima ili papirima za kopiranje. Ne sadrži kiseline kako bi dokumenti imali duži vek trajanja.

#### ● **HP kancelarijski papir**

HP kancelarijski papir je višefunkcionalni papir visokog kvaliteta. On je prikladan za kopije, radne verzije, memorandume i ostale svakodnevne dokumente. Ne sadrži kiseline kako bi dokumenti imali duži vek trajanja.

#### ● **HP kancelarijski reciklirani papir**

HP kancelarijski reciklirani papir je višefunkcionalni papir visokog kvaliteta napravljen od 30% recikliranih vlakana.

#### **Poručivanje zaliha HP papira**

Štampač je dizajniran da dobro funkcioniše sa većinom tipova kancelarijskih papira. Koristite HP papir za optimalni kvalitet štampanja.

Da biste naručili HP papire i drugu opremu, posetite lokaciju [www.hp.com](http://www.hp.com) . Neki delovi HP Veb lokacije trenutno su dostupni samo na engleskom jeziku.

HP preporučuje čiste papire sa ColorLok logotipom za štampanje i kopiranje svakodnevnih dokumenata. Svi papiri sa ColorLok logotipom nezavisno su testirani da bi ispunili visoke standarde pouzdanosti i kvaliteta štampanja, kao i da bi proizveli dokumente sa jasnim, živim bojama, crnim ivicama i kraćim vremenom sušenja od običnih čistih papira. Potražite papire sa ColorLok logotipom u različitim težinama i veličinama od najvećih proizvođača papira.

## <span id="page-15-0"></span>**Otvorite softver HP štampača**

Kada dovršite podešavanje hardvera, posetite [123.hp.com](http://123.hp.com) na računaru ako niste instalirali softver HP štampača.

#### **NAPOMENA:**

- Ako koristite aplikaciju HP Smart umesto softvera štampača, pogledajte [Korišćenje aplikacije HP Smart](#page-16-0)  [za štampanje i rešavanje problema](#page-16-0) na stranici 13.
- Svaki uređaj mora da ima instaliranu aplikaciju ili softver da bi mogao da štampa.

Pošto instalirate softver HP štampača, uradite nešto od sledećeg:

- **Windows 10**: Na radnoj površini računara kliknite na dugme **Start**, sa liste aplikacija izaberite stavku **HP**, a zatim izaberite ikonu sa imenom štampača.
- **Windows 7**: Na radnoj površini računara kliknite na dugme **Start**, izaberite stavku **Svi programi**, izaberite stavku **HP**, kliknite na fasciklu za štampač, a zatim izaberite ikonu sa imenom štampača.

### <span id="page-16-0"></span>**Korišćenje aplikacije HP Smart za štampanje i rešavanje problema**

HP Smart vam pomaže da podesite HP štampač, štampate, delite ga i upravljate njime. Dokumente i slike možete da delite putem e-pošte, tekstualnih poruka i popularnih usluga za oblak i društvene mreže (kao što su iCloud, Google disk, Dropbox i Facebook). Takođe možete da podesite nove HP štampače, kao i da nadgledate i poručujete dodatni pribor.

**W NAPOMENA:** Aplikacija HP Smart podržana je u operativnom sistemu Windows 10 za štampač. Aplikacija možda nije dostupna na svim jezicima. Neke funkcije možda nisu dostupne na svim modelima štampača.

● Da biste pronašli osnovna uputstva za štampanje i rešavanje problema pomoću aplikacije HP Smart, pogledajte [Štampawe pomoću aplikacije HP Smart \(Windows 10\)](#page-17-0) na stranici 14. Dodatne informacije potražite na lokaciji [www.hp.com/go/hpsmartwin-help](http://www.hp.com/go/hpsmartwin-help).

#### **Da biste instalirali aplikaciju HP Smart u operativnom sistemu Windows 10 i povezali je sa štampačem**

- **1.** Da biste preuzeli aplikaciju HP Smart, posetite [123.hp.com](http://123.hp.com) ili prodavnicu aplikacija na uređaju da biste preuzeli i instalirali aplikaciju.
- **2.** Nakon instalacije kliknite na **Start** sa radne površine računara.
- **3.** Da biste povezali štampač, uverite se da su štampač i uređaj uključeni i povezani.
- **4.** Otvorite aplikaciju HP Smart na uređaju.
- **5.** Na početnom ekranu aplikacije HP Smart kliknite na  $+$  (ikonu sa znakom plus), a zatim izaberite ili dodajte štampač.

Pratite uputstva na ekranu da biste dovršili povezivanje.

# <span id="page-17-0"></span>**Štampawe pomoću aplikacije HP Smart (Windows 10)**

Ovaj odeljak pruža osnovna uputstva za korišćenje aplikacije HP Smart za štampanje sa vašeg uređaja. Više informacija o aplikaciji potražite u članku [Korišćenje aplikacije HP Smart za štampanje i rešavanje problema](#page-16-0)  [na stranici 13](#page-16-0).

#### **Da biste počeli da koristite aplikaciju HP Smart za štampanje**

- **1.** Ubacite papir u ulazno ležište. Više informacija potražite u članku [Ubacivanje medijuma](#page-7-0) na stranici 4.
- **2.** Otvorite aplikaciju HP Smart na uređaju.
- **3.** Na početnom ekranu aplikacije HP Smart uverite se da je izabran vaš štampač.
	- **SAVET:** Ako je štampač već podešen, možete da ga izaberete sa početnog ekrana aplikacije HP Smart tako što ćete prevući prstom nalevo ili nadesno i izabrati ga.

Da biste koristili drugi štampač, na početnom ekranu kliknite na  $+$  (ikonu sa znakom plus) ili je dodirnite i izaberite drugi štampač ili dodajte novi štampač.

#### **Da biste štampali sa Windows 10 uređaja**

- **1.** Na početnom ekranu aplikacije HP Smart, uradite nešto od sledećeg:
	- **Izaberite stavku Print Photo** (Odštampaj fotografiju), nađite fotografiju koju želite da odštampate, a zatim izaberite ili dodirnite stavku **Select Photos to Print** (Izaberite fotografije za štampanje).
	- Izaberite **Print Document** (Odštampaj dokument), nađite PDF dokument koji želite da odštampate, a zatim kliknite na dugme **Print** (Odštampaj) ili ga dodirnite.
- **2.** Izaberite odgovarajuće opcije. Da biste prikazali više postavki, kliknite na dugme **More settings** (Još postavki) ili ga dodirnite.

Više informacija o postavkama štampanja potražite u odeljku [Saveti za uspešno štampanje](#page-26-0)  [na stranici 23](#page-26-0).

**3.** Kliknite na dugme **Print** (Odštampaj) ili ga dodirnite da biste počeli da štampate.

# <span id="page-18-0"></span>**Režim spavanja**

- Potrošnja energije je smanjena dok se štampač nalazi u režimu spavanja.
- Štampač će posle početnog podešavanja ući u režim spavanja nakon 5 minuta neaktivnosti.
- Lampica dugmeta za napajanje zatamnjena je u režimu spavanja.
- Nije moguće promeniti vreme do prelaska u režim spavanja.

# <span id="page-19-0"></span>**Automatsko isključivanje**

Ova funkcija isključuje štampač nakon 2 sata neaktivnosti kako bi se smanjila potrošnja energije. **Automatsko isključivanje potpuno isključuje štampač, tako da morate ponovo da ga uključite koristeći dugme za napajanje.** Ako vaš štampač podržava ovu funkciju uštede energije, Automatsko isključivanje je automatski omogućena ili onemogućena u zavisnosti od mogućnosti štampača i opcija veze. Čak i kada je Automatsko isključivanje onemogućeno, štampač prelazi u režim spavanje posle 5 minuta neaktivnosti da bi doprineo smanjenoj potrošnji energije.

- Automatsko isključivanje je omogućen kada je štampač uključen ako štampač nema mogućnost mreže ili faksa ili ne koristi ove mogućnosti.
- Automatsko isključivanje je onemogućen kada bežična veza štampača ili Wi-Fi Direct mogućnost uključena ili kada štampač sa mogućnošću faksa, USB ili Ethernet mreže zasnuje vezu faksa, USB-a ili Ethernet mreže.
- **SAVET:** Da biste manje trošili bateriju, možete da omogućite postavku "Auto-Off" (Automatsko isključivanje), čak i kada je štampač povezan ili je veza za bežičnom mrežom aktivna.

# <span id="page-20-0"></span>**2 Štampanje**

- [Štampanje dokumenata](#page-21-0)
- · Štampanje fotografija
- [Štampanje koverata](#page-24-0)
- [Štampanje uz upotrebu maksimalnog tpi-ja](#page-25-0)
- [Saveti za uspešno štampanje](#page-26-0)

# <span id="page-21-0"></span>**Štampanje dokumenata**

Pre štampanja dokumenata, uverite se da je papir ubačen u ulazno ležište i da je izlazno ležište otvoreno. Više informacija o ubacivanju papira potražite u odeljku [Ubacivanje medijuma](#page-7-0) na stranici 4.

#### **Štampanje dokumenta (Windows)**

- **1.** Iz softvera izaberite stavku **Print** (Odštampaj).
- **2.** Uverite se da je štampač izabran.
- **3.** Kliknite na dugme koje otvara dijalog **Properties** (Svojstva).

U zavisnosti od softverske aplikacije, ovo dugme će se zvati **Properties** (Svojstva), **Options** (Opcije), **Printer Setup** (Podešavanje štampača), **Printer Properties** (Svojstva štampača), **Printer** (Štampač) i **Preferences** (Željene opcije).

- **4.** Izaberite odgovarajuće opcije.
	- Na kartici **Layout** (Raspored) izaberite položaj **Portrait** (Uspravno) ili **Landscape** (Položeno).
	- Na kartici **Papir/kvalitet**, sa padajuće liste **Medijum** u oblasti **Izbor ležišta** izaberite odgovarajući tip papira, izaberite odgovarajući kvalitet štampanja u oblasti **Postavke kvaliteta**, a zatim izaberite odgovarajuću boju u oblasti **Boja**.
	- Kliknite na dugme **Advanced** (Više opcija) i sa padajuće liste **Paper Size** (Veličina papira) izaberite odgovarajuću veličinu papira.
- **5.** Kliknite na dugme **OK** (U redu) da biste zatvorili dijalog **Properties** (Svojstva).
- **6.** Kliknite na dugme **Print** (Odštampaj) ili **OK** (U redu) da biste počeli da štampate.

#### **Štampanje na obe strane stranice (Windows)**

- **1.** Iz softvera izaberite stavku **Print** (Odštampaj).
- **2.** Uverite se da je štampač izabran.
- **3.** Kliknite na dugme koje otvara dijalog **Properties** (Svojstva).

U zavisnosti od aplikacije softvera, ovo dugme će se zvati **Properties** (Svojstva), **Options** (Opcije), **Printer Setup** (Podešavanje štampača), **Printer Properties** (Svojstva štampača), **Printer** (Štampač) ili **Preferences** (Željene opcije).

- **4.** Izaberite odgovarajuće opcije.
	- Na kartici **Layout** (Raspored) izaberite položaj **Portrait** (Uspravno) ili **Landscape** (Položeno).
	- Na kartici **Papir/kvalitet**, sa padajuće liste **Medijum** u oblasti **Izbor ležišta** izaberite odgovarajući tip papira, izaberite odgovarajući kvalitet štampanja u oblasti **Postavke kvaliteta**, a zatim izaberite odgovarajuću boju u oblasti **Boja**.
	- Kliknite na dugme **Advanced** (Više opcija) i iz padajućeg menija **Paper Size** (Veličina papira) izaberite odgovarajuću veličinu papira.
- **5.** Na kartici **Layout** (Raspored) izaberite odgovarajuću opciju sa padajuće liste **Print on Both Sides Manually** (Ručno štampanje na obe strane).
- **6.** Pošto odštampate prvu stranu, sledite uputstva na ekranu da biste ponovo ubacili papir belom stranom okrenutom nagore i gornjim delom stranice nadole, a zatim kliknite na dugme **Continue** (Nastavi).
- **7.** Kliknite na dugme **OK** (U redu) da biste odštampali.

# <span id="page-23-0"></span>Štampanje fotografija

Pre štampanja fotografija, uverite se da je fotografski papir ubačen u ulazno ležište i da je izlazno ležište otvoreno. Više informacija o ubacivanju papira potražite u odeljku [Ubacivanje medijuma](#page-7-0) na stranici 4.

#### Štampanje fotografije na fotografskom papiru (Windows)

- **1.** Iz softvera izaberite stavku **Print** (Odštampaj).
- **2.** Uverite se da je štampač izabran.
- **3.** Kliknite na dugme koje otvara dijalog **Properties** (Svojstva).

U zavisnosti od softverske aplikacije, ovo dugme će se zvati **Properties** (Svojstva), **Options** (Opcije), **Printer Setup** (Podešavanje štampača), **Printer Properties** (Svojstva štampača), **Printer** (Štampač) i **Preferences** (Željene opcije).

- **4.** Izaberite odgovarajuće opcije.
	- Na kartici **Layout** (Raspored) izaberite položaj **Portrait** (Uspravno) ili **Landscape** (Položeno).
	- Na kartici **Papir/kvalitet**, sa padajuće liste **Medijum** u oblasti **Izbor ležišta** izaberite odgovarajući tip papira, izaberite odgovarajući kvalitet štampanja u oblasti **Postavke kvaliteta**, a zatim izaberite odgovarajuću boju u oblasti **Boja**.
	- Kliknite na dugme **Više opcija** da biste izabrali odgovarajuću veličinu fotografskog papira sa padajuće liste **Veličina papira**.
- **5.** Kliknite na dugme **OK** (U redu) da biste se vratili u dijalog **Properties** (Svojstva).
- **6.** Kliknite na dugme **OK** (U redu), a zatim u dijalogu **Print** (Štampanje) kliknite na dugme **Print** (Odštampaj) ili **OK** (U redu).

**NAPOMENA:** Pošto je štampanje završeno, uklonite neupotrebljeni foto-papir iz ulaznog ležišta. Čuvajte foto-papir tako da se ne uvija, što bi moglo pogoršati kvalitet otiska.

# <span id="page-24-0"></span>**Štampanje koverata**

Pre štampanja koverata, uverite se da su koverte ubačene u ulazno ležište i da je izlazno ležište otvoreno. U ulazno ležište možete ubaciti jednu ili više koverata. Nemojte koristiti masne ili reljefne koverte, kao ni koverte sa kopčama ili prozorčićima. Više informacija o ubacivanju koverata potražite u odeljku [Ubacivanje](#page-7-0) medijuma [na stranici 4.](#page-7-0)

**MAPOMENA:** Da biste dobili određene detalje o oblikovanju teksta za štampanje na kovertama, pogledajte datoteke pomoći u aplikaciji za obradu teksta.

#### **Štampanje koverte (Windows)**

- **1.** Iz softvera izaberite stavku **Print** (Odštampaj).
- **2.** Uverite se da je štampač izabran.
- **3.** Kliknite na dugme koje otvara dijalog **Properties** (Svojstva).

U zavisnosti od softverske aplikacije, ovo dugme će se zvati **Properties** (Svojstva), **Options** (Opcije), **Printer Setup** (Podešavanje štampača), **Printer Properties** (Svojstva štampača), **Printer** (Štampač) i **Preferences** (Željene opcije).

- **4.** Izaberite odgovarajuće opcije.
	- Na kartici **Layout** (Raspored) izaberite položaj **Portrait** (Uspravno) ili **Landscape** (Položeno).
	- Na kartici **Papir/kvalitet**, sa padajuće liste **Medijum** u oblasti **Izbor ležišta** izaberite odgovarajući tip papira, izaberite odgovarajući kvalitet štampanja u oblasti **Postavke kvaliteta**, a zatim izaberite odgovarajuću boju u oblasti **Boja**.
	- Kliknite na dugme **Više opcija** da biste izabrali odgovarajuću veličinu koverte sa padajuće liste **Veličina papira**.
- **5.** Kliknite na dugme **OK** (U redu), a zatim u dijalogu **Print** (Štampanje) kliknite na dugme **Print** (Odštampaj) ili **OK** (U redu).

# <span id="page-25-0"></span>**Štampanje uz upotrebu maksimalnog tpi-ja**

Koristite maksimalan broj tačaka po inču (tpi) da biste odštampali jasne slike velikog kvaliteta na foto-papiru.

Štampanje sa maksimalnim brojem tpi traje duže od štampanja sa drugim postavkama i zahteva veliku količinu prostora na disku.

Listu podržanih rezolucija štampanja potražite na lokaciji [www.support.hp.com.](https://h20180.www2.hp.com/apps/Nav?h_pagetype=s-001&h_page=hpcom&h_client=s-h-e010-1&h_product=30334420,30334443&h_lang=sr&h_cc=rs)

#### **Štampanje u režimu maksimalnog broja tpi(Windows)**

- **1.** Iz softvera izaberite stavku **Print** (Odštampaj).
- **2.** Uverite se da je štampač izabran.
- **3.** Kliknite na dugme koje otvara dijalog **Properties** (Svojstva).

U zavisnosti od softverske aplikacije, ovo dugme će se zvati **Properties** (Svojstva), **Options** (Opcije), **Printer Setup** (Podešavanje štampača), **Printer Properties** (Svojstva štampača), **Printer** (Štampač) i **Preferences** (Željene opcije).

- **4.** Izaberite karticu **Paper/Quality** (Papir/kvalitet).
- **5.** Sa padajuće liste **Medijum** izaberite odgovarajući tip papira.
- **6.** Kliknite na dugme **Advanced** (Više opcija).
- **7.** U oblasti **Printer Features** (Funkcije štampača), sa padajuće liste **Print in Max DPI** (Odštampaj sa maksimalnim brojem TPI) izaberite stavku **Yes** (Da).
- **8.** Sa padajuće liste **Paper Size** (Veličina papira) izaberite odgovarajuću veličinu papira.
- **9.** Kliknite na dugme **OK** (U redu) da biste zatvorili napredne opcije.
- **10.** Na kartici **Layout** (Raspored) potvrdite stavku **Orientation** (Položaj), a zatim kliknite na dugme **OK** (U redu) da biste odštampali.

# <span id="page-26-0"></span>**Saveti za uspešno štampanje**

Da biste uspešno štampali, HP kertridži sa mastilom treba ispravno da funkcionišu uz dovoljno mastila, papir treba pravilno ubaciti, a štampač treba da ima odgovarajuće postavke.

#### **Saveti za mastilo**

- Koristite originalne HP kertridže sa mastilom.
- Ispravno instalirajte crni kertridž i kertridž sa tri boje.

Više informacija potražite u članku [Zamena kertridža sa mastilom](#page-33-0) na stranici 30.

● Proverite procenjene nivoe mastila u kertridžima sa mastilom da biste se uverili da ga ima dovoljno.

Više informacija potražite u članku [Provera procenjenih nivoa mastila](#page-31-0) na stranici 28.

● Ako kvalitet štampanja nije prihvatljiv, pogledajte [Problemi sa štampanjem](#page-49-0) na stranici 46 za više informacija.

#### **Saveti za ubacivanje papira**

- Ubacite svežanj papira (ne samo jednu stranicu). Svi papiri u svežnju treba da budu iste veličine i tipa da bi se izbeglo zaglavljivanje papira.
- Ubacite papir sa stranom za štampanje okrenutom nagore.
- Uverite se da je papir ubačen u ulazno ležište postavljen ravno i da ivice nisu savijene ili pocepane.
- Podesite vođicu za širinu papira na ulaznom ležištu da bi čvrsto prionula uz sve papire. Uverite se da vođica za širinu papira ne savija papir na ulaznom ležištu.

Više informacija potražite u članku [Ubacivanje medijuma](#page-7-0) na stranici 4.

#### **Saveti u vezi sa postavkama štampača (Windows)**

- Da biste promenili podrazumevane postavke štampanja, otvorite HP softver štampača, izaberite **Štampanje** , a zatim izaberite stavku **Podešavanje željenih opcija**. Za informacije o tome kako da otvorite softver štampača, pogledajte [Otvorite softver HP štampača na stranici 12.](#page-15-0)
- Da biste izabrali broj stranica koje će se štampati na svakom listu, na kartici **Layout** (Raspored), na padajućoj listi **Pages per Sheet** (Broj stranica po listu) izaberite odgovarajuću opciju.
- Da biste videli više postavki štampanja, na kartici **Layout** (Raspored) ili **Paper/Quality** (Papir/kvalitet) kliknite na dugme **Advanced** (Više opcija) da biste otvorili dijalog **Advanced Options** (Napredne opcije).
	- **Štampanje u skali sivih tonova**: omogućava vam da odštampate crno-beli dokument samo pomoću crnog mastila. Izaberite stavku **Black Ink Only** (Samo crno mastilo) i kliknite na dugme **U redu** . Takođe vam dozvoljava da odštampate crno-belu sliku visokog kvaliteta. Izaberite stavku **Visokokvalitetna skala sivih tonova** i kliknite na dugme **U redu** .
	- **Pages per Sheet Layout** (Raspored stranica na listu): Pomaže vam da navedete redosled stranica ako dokument za štampanje sadrži više od dve stranice po listu.
	- **NAPOMENA:** Pregled na kartici **Layout** (Raspored) ne odražava vaš izbor sa padajuće liste **Pages per Sheet Layout** (Raspored stranica na listu).
- **HP Real Life tehnologija**: ova funkcija doteruje i izoštrava slike i grafiku radi boljeg kvaliteta štampanja.
- **Booklet** (Knjižica): Omogućava vam da odštampate dokument od više stranica u vidu knjižice. Postavlja dve stranice na svaku stranu lista tako da mogu da se presaviju u knjižicu veličine pola papira. Sa padajuće liste izaberite metod povezivanja, a zatim kliknite na dugme **OK** (U redu).
	- **Booklet-LeftBinding** (Povezivanje knjižice sa leve strane): strana za povezivanje se posle presavijanja u knjižicu pojavljuje na levoj strani. Izaberite ovu opciju ako vaše čitalačke navike podrazumevaju čitanje sleva nadesno.
	- **Booklet-RightBinding** (Povezivanje knjižice sa desne strane): strana za povezivanje se posle presavijanja u knjižicu pojavljuje na desnoj strani. Izaberite ovu opciju ako vaše čitalačke navike podrazumevaju čitanje zdesna nalevo.
- **NAPOMENA:** Pregled na kartici **Layout** (Raspored) ne odražava vaš izbor sa padajuće liste **Booklet** (Knjižica).
- **Stranice za štampanje**: Omogućava vam da odštampate samo neparne stranice, samo parne stranice ili sve stranice.
- **Page Borders** (Ivice stranica): Omogućava vam da dodate ivice na stranice ako štampate dokument sa dve ili više stranica po listu.
- **NAPOMENA:** Pregled na kartici **Layout** (Raspored) ne odražava vaš izbor sa padajuće liste **Page Borders** (Ivice stranica).
- Da biste uštedeli vreme podešavanja željenih opcija štampanja, možete da koristite prečice za štampanje. Prečica za štampanje skladišti vrednosti podešavanja koje odgovaraju određenoj vrsti zadatka, tako da sve opcije možete da podesite pomoću jednog klika. Da biste ih koristili, idite do kartice **Printing Shortcut** (Prečica za štampanje), izaberite neku od prečica za štampanje i kliknite na dugme **OK**  (U redu).

Da biste dodali novu prečicu za štampanje, kad napravite podešavanja na karticama **Layout** (Raspored) ili **Paper/Quality** (Papir/kvalitet), izaberite karticu **Printing Shortcut** (Prečica za štampanje), izaberite stavku **Save As** (Sačuvaj kao) i unesite ime, a zatim kliknite na dugme **OK** (U redu).

Da biste izbrisali prečicu za štampanje, izaberite je, a zatim kliknite na dugme **Delete** (Izaberi).

**X NAPOMENA:** Podrazumevane prečice za štampanje ne možete da izbrišete.

#### **Napomene**

- Originalni HP kertridži sa mastilom su dizajnirani i testirani sa HP štampačima u cilju lakšeg stalnog dobijanja odličnih rezultata.
	- **WAPOMENA:** HP ne može da garantuje za kvalitet ili pouzdanost opreme koja nije HP. Servisiranje ili popravke proizvoda koji su rezultat korišćenja opreme koja nije HP neće biti pokriveni garancijom.

Ako verujete da ste kupili originalne HP kertridže sa mastilom, idite na lokaciju:

[www.hp.com/go/anticounterfeit](http://www.hp.com/go/anticounterfeit)

- Upozorenja i indikatori nivoa mastila pružaju procene samo za svrhe planiranja.
- **W** NAPOMENA: Kada dobijete poruku upozorenja da ponestaje mastila, razmislite o tome da pripremite zamenu za kertridž kako biste izbegli moguća odlaganja štampanja. Ne morate zamenjivati kertridže sa mastilom dok kvalitet štampanja ne postane neprihvatljiv.
- Dokument možete ručno da odštampate na obe strane papira.

# <span id="page-30-0"></span>**3 Upravljanje kertridžima sa mastilom**

Ovaj odeljak sadrži sledeće teme:

- [Provera procenjenih nivoa mastila](#page-31-0)
- [Poručivanje zalihe mastila](#page-32-0)
- [Zamena kertridža sa mastilom](#page-33-0)
- [Korišćenje režima jednog kertridža](#page-35-0)
- [Informacije o garanciji za kertridž](#page-36-0)
- [Saveti za rad sa kertridžima](#page-37-0)

### <span id="page-31-0"></span>**Provera procenjenih nivoa mastila**

Lako možete da proverite nivo zaliha mastila da biste utvrdili koliko brzo ćete morati da zamenite kertridž sa mastilom. Nivo zaliha mastila pokazuje procenjenu količinu mastila koja je preostala u kertridžima sa mastilom.

#### **Provera nivoa mastila iz HP softver štampača (Windows)**

- **1.** Otvorite softver HP štampača. Više informacija potražite u članku [Otvorite softver HP štampača](#page-15-0) [na stranici 12](#page-15-0).
- **2.** U okviru softver štampača izaberite karticu **Procenjeni nivoi mastila**.
- **X NAPOMENA:** Ako ste instalirali dopunjeni ili ponovo proizvedeni kertridž sa mastilom ili kertridž koji je korišćen u drugom štampaču, indikator nivoa mastila je možda netačan ili nedostupan.
- **NAPOMENA:** Upozorenja i indikatori nivoa mastila pružaju procene samo za svrhe planiranja. Kada dobijete poruku upozorenja da ponestaje mastila, razmislite o tome da pripremite zamenu za kertridž kako biste izbegli moguća odlaganja štampanja. Ne morate zamenjivati kertridže sa mastilom dok kvalitet štampanja ne postane neprihvatljiv.
- **NAPOMENA:** Mastilo iz kertridža se u procesu štampanja koristi na nekoliko različitih načina, uključujući proces pokretanja, koji priprema štampač i kertridž za štampanje, kao i servisiranje glave štampača, koje održava raspršivače mastila čistim i omogućava nesmetan tok mastila. Pored toga, u kertridžu sa mastilom ostaje malo mastila kada se on iskoristi. Više informacija potražite na lokaciji [www.hp.com/go/inkusage.](http://www.hp.com/go/inkusage)

# <span id="page-32-0"></span>**Poručivanje zalihe mastila**

Pre nego što poručite kertridže, pronađite tačan broj kertridža.

#### **Pronalaženje broja kertridža na štampaču**

Broj kertridža se nalazi unutar vrata za kertridže.

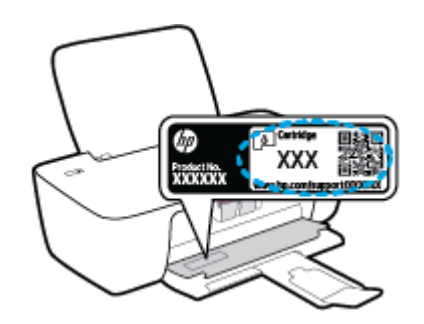

#### **Da biste pronašli broj kertridža iz softver štampača (Windows)**

- **1.** Otvorite softver HP štampača. Više informacija potražite u članku [Otvorite softver HP štampača](#page-15-0) [na stranici 12](#page-15-0).
- **2.** U softver štampača, kliknite na dugme **Shop** (Kupi), izaberite stavku **Shop For Supplies Online** (Kupite opremu na mreži) i pratite uputstva na ekranu.

Da biste poručili originalnu HP opremu za štampač, posetite lokaciju [www.hp.com/buy/supplies](http://www.hp.com/buy/supplies) . Ako budete upitani, odaberite zemlju/region i pratite upite da biste pronašli odgovarajuće kertridže za svoj štampač.

**W** NAPOMENA: Poručivanje kertridža sa mastilom na mreži nije podržano u svim zemljama/regionima. Ako naručivanje nije podržano u vašoj zemlji/regionu, i dalje možete prikazati informacije o opremi i odštampati listu radi dodatnih informacija prilikom kupovine kod lokalnog HP prodavca.

# <span id="page-33-0"></span>**Zamena kertridža sa mastilom**

#### **Zamena kertridža sa mastilom**

- **1.** Proverite da li napajanje uključeno.
- **2.** Uklonite kertridž sa mastilom.
	- **a.** Otvorite vrata za pristup kertridžima i sačekajte da se držač štampača pomeri ka centru štampača.

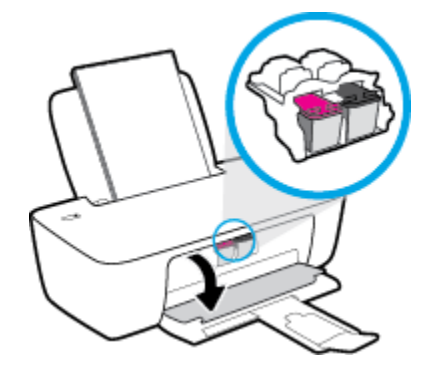

**b.** Pritisnite nadole da biste otpustili kertridž sa mastilom, a zatim ga uklonite iz slota.

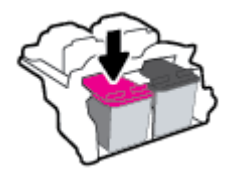

- **3.** Ubacite novi kertridž sa mastilom.
	- **a.** Izvadite kertridž sa mastilom iz pakovanja.

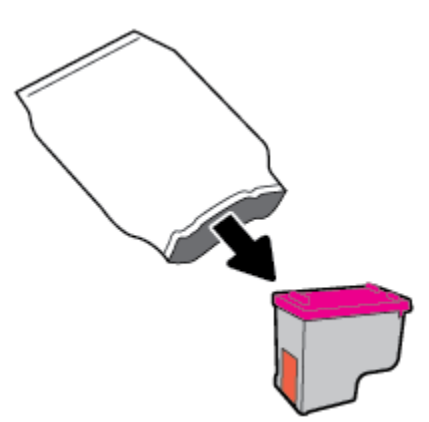

**b.** Uklonite plastičnu traku pomoću jezička za izvlačenje.

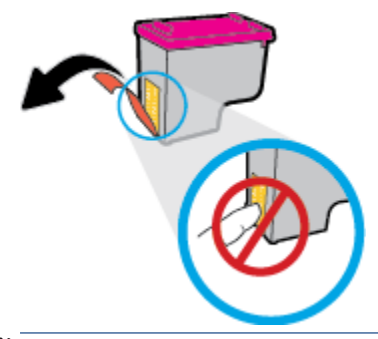

- **WAPOMENA:** Ne dodirujte električne kontakte na kertridžu sa mastilom.
- **c.** Gurnite kertridž sa mastilom u slot dok ne klikne na mesto.

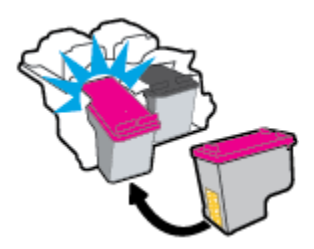

**d.** Zatvorite vrata za pristup kertridžima.

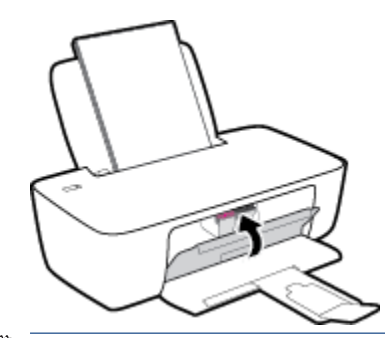

**W** NAPOMENA: HP softver štampača traži od vas da poravnate kertridže kada štampate dokument nakon instaliranja novog kertridža sa mastilom.

# <span id="page-35-0"></span>**Korišćenje režima jednog kertridža**

Koristite režim jednog kertridža da biste radili sa štampačem pomoću samo jednog kertridža sa mastilom. Režim jednog kertridža se pokreće kada se kertridž sa mastilom izvadi iz nosača kertridža sa mastilom.

**NAPOMENA:** Kada štampač radi u režimu jednog kertridža, na ekranu računara se prikazuje poruka. Ako se poruka prikazuje, a u proizvodu su instalirana dva kertridža sa mastilom, proverite da li je sa oba kertridža sa mastilom uklonjena zaštitna plastična traka. Kada plastična traka prekriva kontakte kertridža sa mastilom, štampač ne može da otkrije da je kertridž sa mastilom instaliran. Ako na kertridžima nema plastične trake, probajte da očistite kontakte kertridža. Za informacije o čišćenju kontakata kertridža sa mastilom pogledajte [Problemi sa kertridžom sa mastilom](#page-47-0) na stranici 44.

#### **Izlazak iz režima jednog kertridža**

● Instalirajte kertridž sa crnom bojom i kertridž sa tri boje u štampač.
## **Informacije o garanciji za kertridž**

Garancija za HP kertridž se primenjuje kada se kertridž koristi u predviđenom HP uređaju za štampanje. Ova garancija ne obuhvata HP kertridže sa mastilom koji su ponovo punjeni, prerađivani, obnavljani, nepravilno korišćeni ili neovlašćeno izmenjeni.

Tokom perioda garancije kertridž je obuhvaćen dok se HP mastilo ne istroši i dok se ne dostigne datum isteka garancije. Datum isteka garancije, u formatu YYYY/MM/DD, može se pronaći na kertridžu na sledeći način:

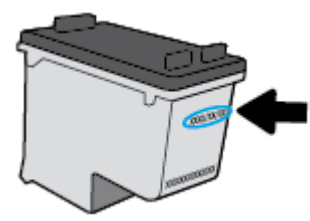

Kopiju HP izjave o ograničenoj garanciji potražite u štampanoj dokumentaciji koju ste dobili uz štampač.

## **Saveti za rad sa kertridžima**

Koristite sledeće savete za rad sa kertridžima:

- Da biste zaštitili kertridž od isušivanja, uvek isključite štampač koristeći dugme **Napajanje** i sačekajte dok se lampica dugmeta **Napajanje** ne isključi.
- Nemojte otvarati kertridže ili im uklanjati kapice dok ne budete spremni da ih instalirate. Jezičci na kertridžima smanjuju isparavanje mastila.
- Ubacite kertridže u odgovarajuće slotove. Podudarite boju svakog kertridža sa bojom i ikonom za svaki slot. Uverite se da su svi kertridži dobro nalegli.
- Poravnajte štampač za najbolji kvalitet štampanja. Više informacija potražite u okviru [Problemi sa](#page-49-0) štampanjem [na stranici 46.](#page-49-0)
- Kada ekran "Procenjeni nivoi mastila" prikazuje jedan ili oba kertridža u niskom stanju, razmislite o zameni kertridža da biste izbegli moguće zastoje u štampanju. Ne morate zamenjivati kertridže dok kvalitet štampanja ne postane neprihvatljiv. Više informacija potražite u okviru [Zamena kertridža sa](#page-33-0)  mastilom [na stranici 30](#page-33-0).
- Ako iz bilo kojeg razloga uklonite kertridž iz štampača, probajte da ga ponovo zamenite što je pre moguće. Ako su kertridži izvan štampača, nezaštićeni, oni počinju da se isušuju.

# **4 Povezivanje štampača**

- [Povežite štampač sa računarom pomoću USB kabla \(veza koja nije mrežna\)](#page-39-0)
- [Povezivanje novog štampača](#page-40-0)

## <span id="page-39-0"></span>**Povežite štampač sa računarom pomoću USB kabla (veza koja nije mrežna)**

Štampač podržava zadnji USB 2.0 port velike brzine za povezivanje sa računarom.

Ako je instaliran softver štampača, štampač će raditi kao plug-and-play uređaj. Ako softver nije instaliran, pratite dolenavedene korake da biste povezali štampač sa USB kablom.

#### **Povezivanje štampača sa USB kablom pomoću softvera HP štampača**

**1.** Unesite [123.hp.com](http://123.hp.com) u veb pregledač na računaru da biste preuzeli i instalirali HP softver štampača. Možete i da koristite HP softver štampača (ako je dostupan) ili da preuzmete softver sa adrese [www.hp.com/support](https://h20180.www2.hp.com/apps/Nav?h_pagetype=s-001&h_page=hpcom&h_client=s-h-e010-1&h_product=30334420,30334443&h_lang=sr&h_cc=rs) .

**WAPOMENA:** Ne povezujte štampač sa USB kablom dok se to od vas ne zatraži.

- **2.** Sledite uputstva na ekranu. Kada se to od vas zatraži, povežite štampač sa računarom tako što ćete izabrati stavku **USB** na ekranu **Connection Options** (Opcije veze).
- **3.** Sledite uputstva na ekranu.

#### **Povezivanje štampača sa USB kablom**

**1.** Unesite [123.hp.com](http://123.hp.com) u veb pregledač na računaru da biste preuzeli i instalirali HP softver štampača. Možete i da koristite HP softver štampača (ako je dostupan) ili da preuzmete softver sa adrese [www.hp.com/support](https://h20180.www2.hp.com/apps/Nav?h_pagetype=s-001&h_page=hpcom&h_client=s-h-e010-1&h_product=30334420,30334443&h_lang=sr&h_cc=rs) .

**WAPOMENA:** Ne povezujte štampač sa USB kablom dok se to od vas ne zatraži.

- **2.** Pratite uputstva na ekranu. Kada se to od vas zatraži, povežite štampač sa računarom tako što ćete izabrati stavku **USB** na ekranu **Opcije veze**.
- **3.** Pratite uputstva na ekranu.

#### **Povezivanje štampača sa USB kablom pomoću aplikacije HP Smart**

- **1.** Sa uređaja povežite USB kabl sa štampačem.
- **2.** Otvorite aplikaciju HP Smart na uređaju. Više informacija potražite u članku [Korišćenje aplikacije HP](#page-16-0) [Smart za štampanje i rešavanje problema](#page-16-0) na stranici 13.
- **3.** Na početnom ekranu aplikacije HP Smart kliknite na + (ikonu za znakom plus) ili je dodirnite i izaberite štampač.

## <span id="page-40-0"></span>**Povezivanje novog štampača**

Ako štampač niste povezali sa računarom ili želite da povežete neki novi štampač istog modela sa računarom, za podešavanje veze možete koristiti sledeća uputstva.

**W** NAPOMENA: Koristite ovaj metod ako ste već instalirali softver štampača.

#### **Povezivanje novog štampača (Windows)**

- **1.** Otvorite softver štampača. Više informacija potražite u članku [Otvorite softver HP štampača](#page-15-0)  [na stranici 12](#page-15-0).
- **2.** U okviru softver štampača, izaberite stavku **Uslužni programi**.
- **3.** Izaberite stavku **Printer Setup & Software** (Podešavanje štampača i softver).
- **4.** Izaberite stavku **Connect a new printer** (Povezivanje novog štampača). Sledite uputstva na ekranu.

# **5 Rešavanje problema**

Ovaj odeljak sadrži sledeće teme:

- [Problemi sa zaglavljivanjem i ubacivanjem papira](#page-43-0)
- [Problemi sa kertridžom sa mastilom](#page-47-0)
- [Problemi sa štampanjem](#page-49-0)
- [Problemi sa hardverom štampača](#page-54-0)
- [HP podrška](#page-55-0)

## <span id="page-43-0"></span>**Problemi sa zaglavljivanjem i ubacivanjem papira**

Šta želite da uradite?

## **Uklanjanje zaglavljenog papira**

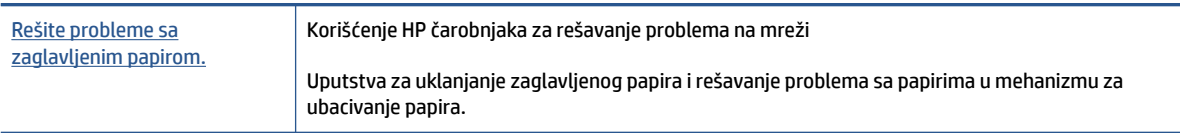

**NAPOMENA:** HP čarobnjaci za rešavanje problema na mreži možda nisu dostupni na svim jezicima.

### **Pročitajte opšta uputstva u okviru pomoći za uklanjanje zaglavljenog papira**

Do zaglavljivanja papira može doći na nekoliko lokacija.

#### **Uklanjanje zaglavljenog papira iz ulaznog ležišta**

**1.** Nežno izvucite zaglavljeni papir iz ulaznog ležišta.

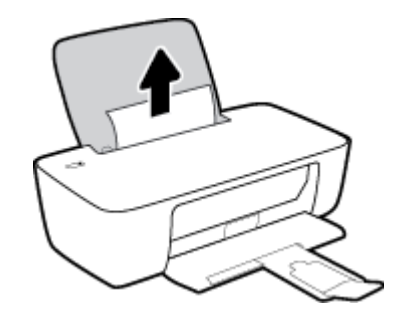

- **2.** Uverite se da se nijedan strani objekat ne nalazi na putanji papira, a zatim ponovo ubacite papir.
	- **NAPOMENA:** Štitnik ulaznog ležišta može da spreči upadanje stranih tela na putanju papira i ozbiljna zaglavljivanja papira. Nemojte uklanjati štitnik ulaznog ležišta.
- **3.** Pritisnite dugme **Napajanje** ((<sup>|</sup>) da biste nastavili sa trenutnim zadatkom.

#### **Uklanjanje zaglavljenog papira iz izlaznog ležišta**

**1.** Nežno izvucite zaglavljeni papir iz izlaznog ležišta.

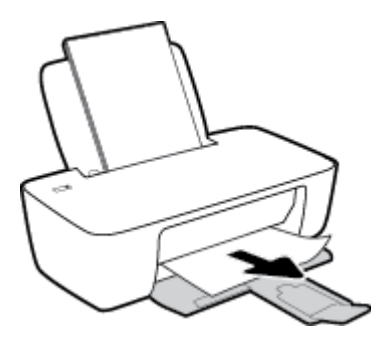

**2.** Pritisnite dugme **Napajanje** (<sup>|</sup>) da biste nastavili sa trenutnim zadatkom.

#### **Uklanjanje zaglavljenog papira iz oblasti za pristup kertridžima**

- **1.** Uklonite zaglavljeni papir.
	- **a.** Pritisnite dugme **Napajanje** (<sup>|</sup>) da biste isključili štampač.
	- **b.** Otvorite vrata za pristup kertridžu.
	- **c.** Ako se držač štampača nalazi u centru štampača, prevucite ga nadesno.

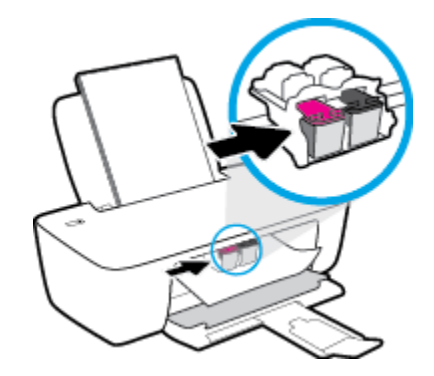

**d.** Uklonite zaglavljeni papir.

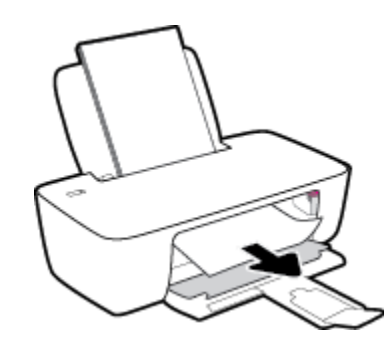

- **e.** Zatvorite vrata za pristup kertridžima.
- **2.** Pritisnite dugme **Napajanje** ( ( <sup>|</sup> ) da biste uključili štampač.

#### **Uklanjanje zaglavljenog papira iz štampača**

1. Pritisnite dugme **Napajanje** (<sup>|</sup> ) da biste isključili štampač.

**2.** Okrenite štampač naopačke, pronađite vratanca za čišćenje na dnu štampača, a zatim izvucite oba jezička na njima da biste ih otvorili.

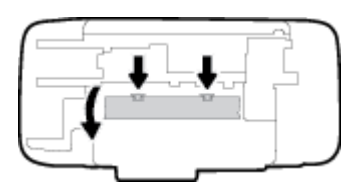

**3.** Uklonite zaglavljeni papir.

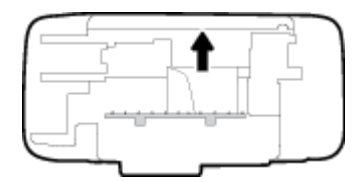

**4.** Zatvorite vrata za čišćenje. Nežno gurnite vrata prema štampaču dok obe reze ne legnu na mesto.

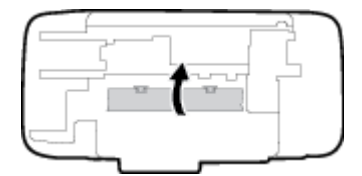

**5.** Okrenite štampač na drugu stranu, a zatim pritisnite dugme **Napajanje (** ( ) da biste uključili štampač.

## **Uklanjanje zaglavljenog držača štampača**

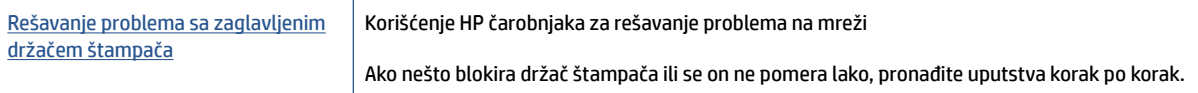

**NAPOMENA:** HP čarobnjaci za rešavanje problema na mreži možda nisu dostupni na svim jezicima.

#### **Pročitajte opšta uputstva u okviru pomoći za uklanjanje zaglavljenog držača štampača**

- **▲** Uklonite sve objekte, kao što je papir, koji blokiraju držač štampača.
- **X NAPOMENA:** Ne koristite nikakve alate ili druge uređaje za uklanjanje zaglavljenog papira. Uvek budite pažljivi prilikom uklanjanja zaglavljenog papira iz unutrašnjosti štampača.

### **Saznajte kako da izbegnete zaglavljivanje papira**

Da biste izbegli zaglavljivanje papira, pratite ova uputstva.

- Nemojte da prepunite ulazno ležište.
- Često uklanjajte odštampane papire iz izlaznog ležišta.
- Uverite se da je papir ubačen u ulazno ležište postavljen ravno i da ivice nisu savijene ili pocepane.
- Nemojte kombinovati različite tipove i veličine papira na ulaznom ležištu; ceo svežanj papira na ulaznom ležištu mora biti iste veličine i istog tipa.
- Podesite vođicu za širinu papira na ulaznom ležištu da bi čvrsto prionula uz sve papire. Uverite se da vođica za širinu papira ne savija papir na ulaznom ležištu.
- Nemojte gurati papir previše nadole u ulaznom ležištu.
- Nemojte ubacivati papir dok štampač štampa. Ako će štampaču ponestati papira, omogućite mu da prvo potroši sav papir, a zatim dodajte papir.

### **Rešavanje problema u vezi sa ubacivanjem stranica**

Kakav problem imate?

- **Papir nije podignut iz ulaznog ležišta**
	- Uverite se da je papir ubačen u ulazno ležište. Više informacija potražite u članku [Ubacivanje](#page-7-0) medijuma [na stranici 4.](#page-7-0)
	- Podesite vođicu za širinu papira na ulaznom ležištu da bi čvrsto prionula uz sve papire. Uverite se da vođica za širinu papira ne savija papir na ulaznom ležištu.
	- Uverite se da papir u ulaznom ležištu nije iskrivljen. Razmotajte papir tako što ćete ga saviti u suprotnom smeru uvijanja.
- **Krivljenje stranica**
	- Uverite se da je papir ubačen na krajnju desnu stranu ulaznog ležišta i da se vođica za širinu papira uklapa uz levu stranu papira.
	- Ubacite papir u štampač samo kada štampač ne štampa.

#### ● **Više stranica se podiže**

- Podesite vođicu za širinu papira na ulaznom ležištu da bi čvrsto prionula uz sve papire. Uverite se da vođica za širinu papira ne savija papir na ulaznom ležištu.
- Uverite se da ulazno ležište nije pretrpano papirom.
- Uverite se da listovi ubačenog papira nisu prilepljeni jedan uz drugi.
- Koristite HP papir radi optimalnih performansi i efikasnosti.

## <span id="page-47-0"></span>**Problemi sa kertridžom sa mastilom**

## **Identifikovanje da li postoji problem sa kertridžom sa mastilom**

Ako od softvera štampača dobijete poruku o problemu sa kertridžom sa mastilom, u kojoj piše da postoji problem sa makar jednim kertridžom, uradite sledeće da biste identifikovali da li postoji problem sa kertridžom.

- **1.** Uklonite crni kertridž i zatvorite vrata za pristup kertridžima.
	- Ako lampica dugmeta **Napajanje** brzo treperi, postoji problem sa kertridžom sa tri boje.
	- Ako lampica dugmeta **Napajanje** ne treperi, ne postoji problem sa kertridžom sa tri boje.
- **2.** Ponovo instalirajte kertridž sa crnom bojom u štampač, uklonite kertridž sa tri boje, a zatim zatvorite vrata za pristup kertridžu.
	- Ako lampica dugmeta **Napajanje** brzo treperi, postoji problem sa kertridžom sa crnom bojom.
	- Ako lampica dugmeta **Napajanje** ne treperi, ne postoji problem sa kertridžom sa crnom bojom.

### **Popravka problema sa kertridžom sa mastilom**

Ako dođe do greške nakon instalacije kertridža, odnosno ako se pojavi poruka koja ukazuje na problem sa kertridžom, pokušajte da uklonite kertridže sa mastilom, uverite se da je zaštitna plastična traka uklonjena sa svakog kertridža sa mastilom, a zatim ponovo ubacite kertridže sa mastilom. Ako to ne pomogne, očistite kontakte kertridža. Ako problem i dalje nije rešen, zamenite kertridže sa mastilom. Za informacije o zameni kertridža sa mastilom pogledajte [Zamena kertridža sa mastilom](#page-33-0) na stranici 30.

#### **Čišćenje kontakata kertridža**

**A OPREZ:** Procedura čišćenja trebalo bi da traje samo nekoliko minuta. Pobrinite se da što pre ponovo instalirate kertridže sa mastilom u štampač. Ne preporučuje se da kertridži sa mastilom budu izvan štampača duže od 30 minuta. Ovo može dovesti do oštećenja glave štampača i kertridža sa mastilom.

- **1.** Proverite da li napajanje uključeno.
- **2.** Otvorite vrata za pristup kertridžima i sačekajte da se držač štampača pomeri ka centru štampača.

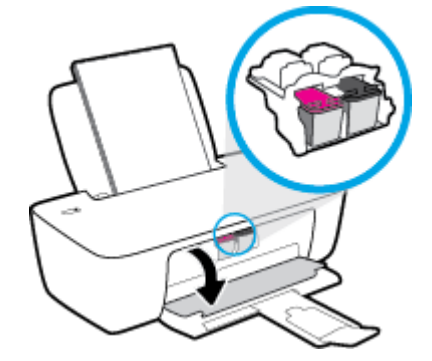

**3.** Uklonite kertridž sa mastilom naveden u poruci o grešci.

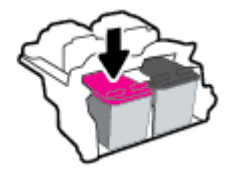

- **4.** Očistite kontakte kertridža i kontakte štampača.
	- **a.** Držite kertridž sa mastilom za bočne delove tako da donji deo bude okrenut nagore i pronađite električne kontakte na kertridžu sa mastilom.

Električni kontakti su male zlatne tačke na kertridžu sa mastilom.

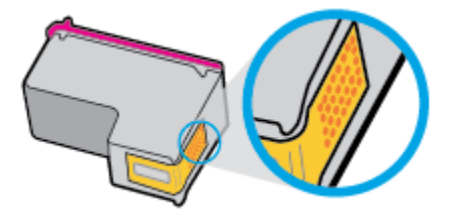

**b.** Obrišite samo kontakte suvim štapićem za uši ili krpom koja ne ostavlja vlakna.

**A** OPREZ: Vodite računa da obrišete samo kontakte i ne razmazujte mastilo ili druge ostatke na druge delove kertridža.

**c.** U unutrašnjosti štampača pronađite kontakte za kertridž.

Kontakti štampača su zlatno obojene tačke postavljene za kontakt sa kertridžom sa mastilom.

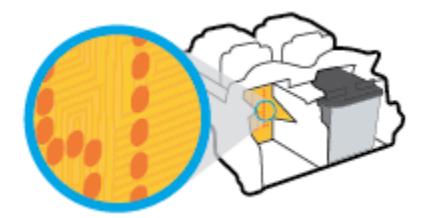

- **d.** Obrišite kontakte suvim štapićem za uši ili krpom koja ne ostavlja vlakna.
- **5.** Ponovo instalirajte kertridž sa mastilom.
- **6.** Zatvorite vrata za pristup kertridžima.
- **7.** Proverite da li je nestala poruka o grešci. Ako i dalje dobijate poruku o grešci, isključite štampač, a zatim ga ponovo uključite.

**X NAPOMENA:** Ako jedan kertridž sa mastilom dovodi do problema, možete da ga uklonite i koristite režim za štampanje sa jednim kertridžom da bi štampač radio sa samo jednim kertridžom sa mastilom.

## **Popravka problema sa nekompatibilnim kertridžima sa mastilom**

Kertridž sa mastilom nije kompatibilan sa vašim štampačem. Zamenite ga novim kertridžom sa mastilom. Više informacija potražite u članku [Zamena kertridža sa mastilom](#page-33-0) na stranici 30.

## <span id="page-49-0"></span>**Problemi sa štampanjem**

## **Rešavanje problema sa stranicom koja se ne štampa (nije moguće štampati)**

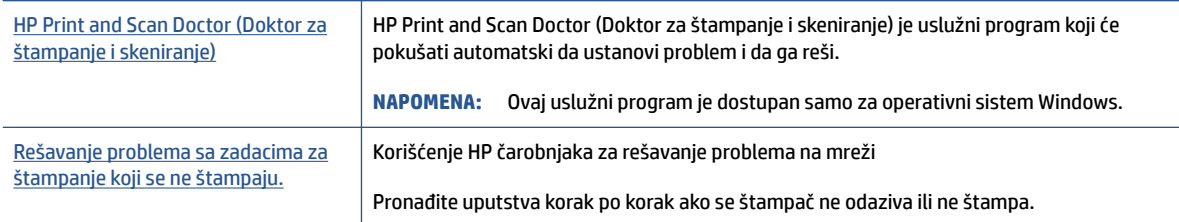

**NAPOMENA:** HP Print and Scan Doctor (Doktor za štampanje i skeniranje) i HP čarobnjaci za rešavanje problema na mreži možda nisu dostupni na svim jezicima.

#### **Pročitajte opšta uputstva u okviru pomoći za probleme vezane za nemogućnost štampanja**

#### **Rešavanje problema sa štampanjem (Windows)**

Uverite se da je štampač uključen i da u ulaznom ležištu ima papira. Ako i dalje ne možete da štampate, pokušajte nešto od sledećeg:

- **1.** Proverite da li postoje poruke o greškama u okviru softver štampača i otklonite ih sledeći uputstva na ekranu.
- **2.** Ako je računar sa štampačem povezan USB kablom, iskopčajte i ponovo priključite USB kabl.
- **3.** Proverite da li je štampač pauziran ili van mreže.

#### **Provera da li je štampač pauziran ili van mreže**

- **a.** U zavisnosti od operativnog sistema, uradite nešto od sledećeg:
	- **Windows 10**: Iz Windows **Start** menija izaberite stavku **Windows sistem** sa liste aplikacija, izaberite stavku **Kontrolna tabla**, a zatim izaberite stavku **Prikaz uređaja i štampača** u meniju **Hardver i zvuk**.
	- **Windows 7**: U Windows meniju **Start** izaberite stavku **Uređaji i štampači**.
- **b.** Kliknite dvaput na ikonu štampača ili kliknite desnim tasterom miša na ikonu štampača i izaberite stavku **See what's printing** (Pogledajte šta se štampa) da biste otvorili redosled štampanja.
- **c.** Uverite se da u meniju **Štampač** nije potvrđen izbor u poljima za potvrdu **Pauziraj štampanje** ili **Koristi štampač van mreže**.
- **d.** Ako ste izvršili neke promene, pokušajte ponovo da odštampate.
- **4.** Uverite se da je štampač podešen kao podrazumevani štampač.

#### **Provera da li je štampač podešen kao podrazumevani štampač**

**a.** U zavisnosti od operativnog sistema, uradite nešto od sledećeg:

- **Windows 10**: Iz Windows **Start** menija izaberite stavku **Windows sistem** sa liste aplikacija, izaberite stavku **Kontrolna tabla**, a zatim izaberite stavku **Prikaz uređaja i štampača** u meniju **Hardver i zvuk**.
- **Windows 7**: U Windows meniju **Start** izaberite stavku **Uređaji i štampači**.
- **b.** Proverite da li je odgovarajući štampač podešen kao podrazumevani štampač.

Pored podrazumevanog štampača stoji oznaka potvrde u crnom ili zelenom krugu.

- **c.** Ako je pogrešan štampač postavljen kao podrazumevani štampač, kliknite desnim tasterom miša na odgovarajući štampač i izaberite stavku **Postavi kao podrazumevani štampač**.
- **d.** Pokušajte ponovo da koristite štampač.
- **5.** Ponovo pokrenite štampanje na čekanju.

#### **Ponovno pokretanje štampanja na čekanju**

- **a.** U zavisnosti od operativnog sistema, uradite nešto od sledećeg:
	- **Windows 10**: U **Start** meniju operativnog sistema Windows kliknite na **Windows sistem** i kliknite na **Kontrolna tabla**.
	- **Windows 7**: U Windows **Start** meniju izaberite stavku **Kontrolna tabla**.
- **b.** Izaberite stavku **Sistem i bezbednost**, a zatim izaberite stavku **Administrativne alatke**.
- **c.** Kliknite dvaput na stavku **Usluge**.
- **d.** Kliknite desnim tasterom miša na stavku **Štampanje na čekanju**, a zatim izaberite stavku **Svojstva**.
- **e.** Na kartici **Opšte postavke** uverite se da je izabrano **Automatski** sa padajuće liste **Tip pokretanja**.
- **f.** U okviru **Status usluge** proverite status.
	- Ako usluga nije pokrenuta, kliknite na **Pokreni**.
	- Ako je usluga pokrenuta, kliknite na **Zaustavi**, a zatim kliknite na **Pokreni** da biste ponovo pokrenuli uslugu.

#### Zatim kliknite na **U redu**.

- **6.** Ponovo pokrenite računar.
- **7.** Obrišite redosled štampanja.

#### **Brisanje redosleda štampanja**

- **a.** U zavisnosti od operativnog sistema, uradite nešto od sledećeg:
	- **Windows 10**: U **Start** meniju operativnog sistema Windows kliknite na **Windows sistem** i kliknite na **Kontrolna tabla**. U okviru **Hardver i zvuk** izaberite stavku **Prikaz uređaja i štampača**.
	- **Windows 7**: U Windows meniju **Start** izaberite stavku **Uređaji i štampači**.
- **b.** Kliknite desnim tasterom miša na štampač i izaberite opciju da biste videli šta se štampa.
- **c.** U meniju **Štampač** kliknite na dugme **Otkaži sve dokumente** ili **Očisti odštampani dokument**, a zatim kliknite na dugme **Da** da biste to potvrdili.
- **d.** Ako u redosledu postoji još dokumenata, ponovo pokrenite računar i pokušajte opet da štampate kada se računar ponovo pokrene.
- **e.** Ponovo proverite da li je redosled štampanja obrisan, a zatim pokušajte opet da štampate.

## **Rešavanje problema sa kvalitetom štampanja**

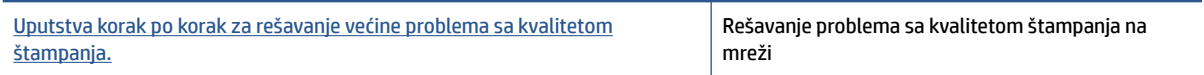

#### **Pročitajte opšta uputstva u okviru pomoći za rešavanje problema sa kvalitetom štampanja**

### **NAPOMENA:**

- Da biste zaštitili kertridž od isušivanja, uvek isključite štampač koristeći dugme **Napajanje** i sačekajte dok se lampica dugmeta **Napajanje** ne isključi.
- Da biste poboljšali kvalitet štampe, možete i da poravnate ili očistite kertridže s mastilom ili da odštampate stranicu za dijagnostiku koristeći softver HP štampača ili aplikaciju HP Smart. Više informacija o aplikaciji potražite u članku [Korišćenje aplikacije HP Smart za štampanje i rešavanje](#page-16-0) problema [na stranici 13.](#page-16-0)

#### **Poboljšavanje kvaliteta štampanja (Windows)**

- **1.** Proverite da li koristite originalne HP kertridže sa mastilom.
- **2.** Pogledajte softver štampača da biste proverili da li ste izabrali odgovarajući tip papira sa padajuće liste **Media** (Medijum) i kvalitet štampanja sa padajuće liste **Quality Settings** (Postavke kvaliteta).

U okviru softver štampača izaberite stavku **Štampanje** , a zatim stavku **Set Preferences** (Podesi željene postavke) da biste pristupili svojstva štampanja.

**3.** Proverite procenjene nivoe mastila da biste utvrdili da li kertridžima sa mastilom ponestaje mastila.

Više informacija potražite u članku [Provera procenjenih nivoa mastila](#page-31-0) na stranici 28. Ako kertridžima sa mastilom ponestaje mastila, razmislite o tome da ih zamenite.

**4.** Proverite tip papira.

Za najbolji kvalitet štampanja koristite HP papir visokog kvaliteta ili papire koji zadovoljavaju ColorLok® standard. Više informacija potražite u članku [Osnovne informacije o papiru](#page-12-0) na stranici 9.

Uvek se uverite da je papir na kojem štampate ravan. Za najbolje rezultate prilikom štampanja slika koristite HP poboljšani foto papir.

Čuvajte specijalizovani papir u originalnom pakovanju unutar plastične kese sa patentom na ravnoj površini i hladnom, suvom mestu. Kada ste spremni da štampate, uklonite samo papir koji planirate odmah da koristite. Pošto završite sa štampanjem, sav neiskorišćeni foto papir vratite u plastičnu kesu. Ovo sprečava prelamanje foto papira.

**5.** Poravnajte kertridže sa mastilom.

#### **Poravnavanje kertridža sa mastilom**

- **a.** U ulazno ležište ubacite nekorišćen čist beli papir formata Letter ili A4.
- **b.** Otvorite softver štampača. Više informacija potražite u članku [Otvorite softver HP štampača](#page-15-0)  [na stranici 12](#page-15-0).
- **c.** U okviru softver štampača izaberite stavku **Štampanje** , a zatim stavku **Maintain Your Printer**  (Održavanje štampača) da biste pristupili okviru sa alatkama štampača.

Pojavljuje se okvir sa alatkama štampača.

**d.** Izaberite stavku **Align Ink Cartridges** (Poravnaj kertridže sa mastilom) na kartici **Device Services**  (Usluge uređaja).

Štampač štampa stranicu za poravnavanje.

- **e.** Pratite uputstva na ekranu u softveru štampača da biste dovršili poravnavanje.
- **6.** Odštampajte stranicu sa dijagnostikom ako u kertridžima sa mastilom ima dovoljno mastila.

#### **Da biste odštampali stranicu sa dijagnostikom**

- **a.** U ulazno ležište ubacite nekorišćen čist beli papir formata Letter ili A4.
- **b.** Otvorite softver štampača. Više informacija potražite u članku [Otvorite softver HP štampača](#page-15-0)  [na stranici 12](#page-15-0).
- **c.** U okviru softver štampača izaberite stavku **Štampanje** , a zatim stavku **Maintain Your Printer**  (Održavanje štampača) da biste pristupili okviru sa alatkama štampača.
- **d.** Izaberite stavku **Print Diagnostic Information** (Odštampaj dijagnostičke informacije) na kartici **Device Reports** (Izveštaji o uređaju) da biste odštampali stranicu dijagnostike.

**e.** Pregledajte plavo, magenta, žuto i crno polje na stranici sa dijagnostikom.

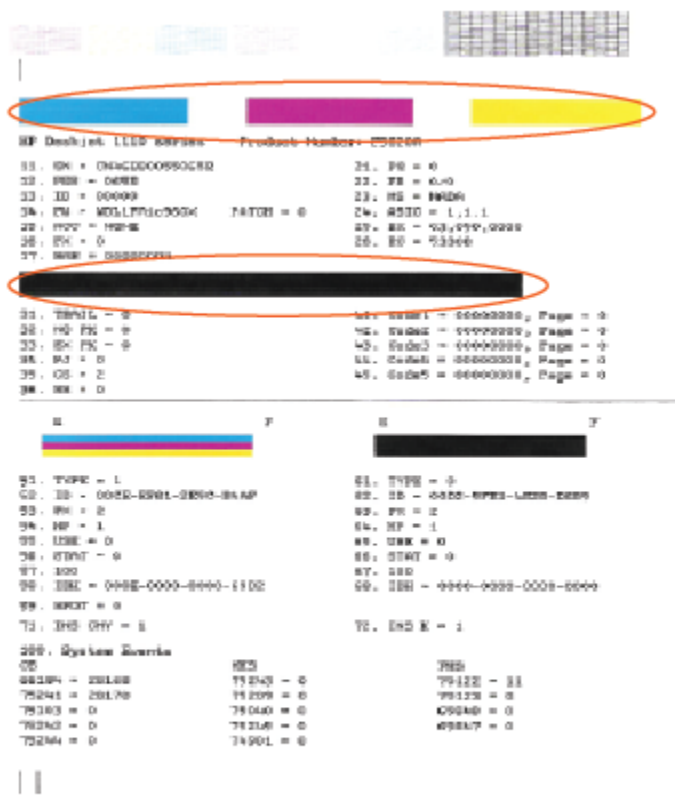

**7.** Očistite kertridže sa mastilom ako se na stranici sa dijagnostikom pojavljuju tragovi ili nedostaju delovi polja u boji i crnog polja.

#### **Čišćenje kertridža sa mastilom**

- **a.** U ulazno ležište ubacite nekorišćen čist beli papir formata Letter ili A4.
- **b.** Otvorite softver štampača. Više informacija potražite u članku [Otvorite softver HP štampača](#page-15-0)  [na stranici 12](#page-15-0).
- **c.** U okviru softver štampača izaberite stavku **Štampanje** , a zatim stavku **Maintain Your Printer**  (Održavanje štampača) da biste pristupili **okviru sa alatkama štampača**.
- **d.** Izaberite stavku **Clean Ink Cartridges** (Očisti kertridže sa mastilom) na kartici **Device Services**  (Usluge uređaja). Pratite uputstva na ekranu.

## <span id="page-54-0"></span>**Problemi sa hardverom štampača**

#### **Zatvorite vrata za pristup kertridžima sa mastilom.**

● Vrata kertridža moraju biti zatvorena da bi se pokrenulo štampanje.

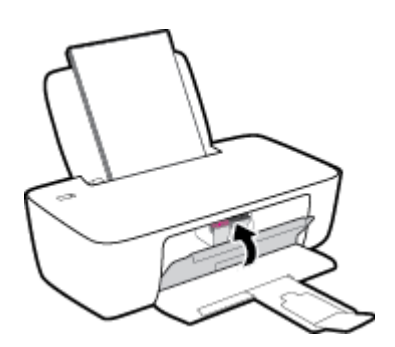

#### **Štampač se iznenada isključuje**

- Proverite napajanje i veze napajanja.
- Uverite se da je kabl za napajanje štampača čvrsto povezan sa utičnicom za naizmeničnu struju.
- **NAPOMENA:** Kada je Automatsko isključivanje omogućeno, štampač će se automatski isključiti nakon 2 sata neaktivnosti kako bi se smanjila potrošnja energije. Više informacija potražite u članku Automatsko [isključivanje na stranici 16](#page-19-0).

#### **Rešite otkazivanje štampača.**

● Isključite, a zatim uključite štampač. Ako to ne reši problem, obratite se preduzeću HP.

## <span id="page-55-0"></span>**HP podrška**

Za najnovije ispravke proizvoda i informacije o podršci posetite [www.support.hp.com.](https://h20180.www2.hp.com/apps/Nav?h_pagetype=s-001&h_page=hpcom&h_client=s-h-e010-1&h_product=30334420,30334443&h_lang=sr&h_cc=rs) HP podrška na mreži pruža različite opcije za pomoć oko štampača:

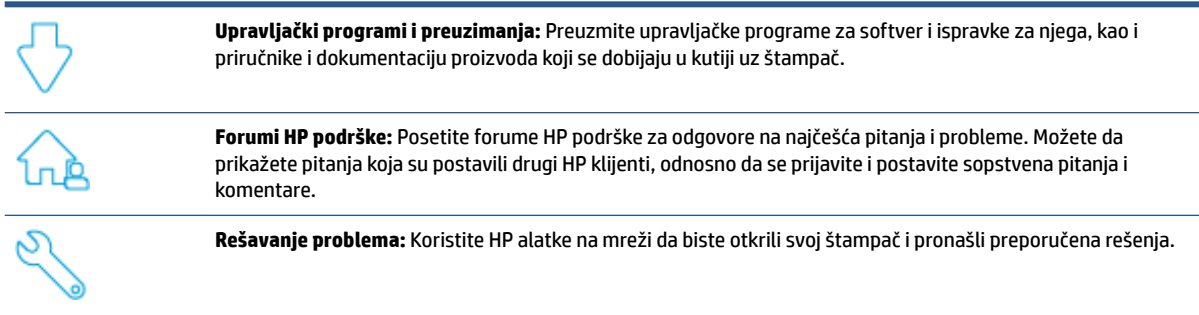

## **Obratite se kompaniji HP**

Ako vam je potrebna pomoć od predstavnika HP tehničke podrške da biste rešili problem, posetite [veb lokaciju](https://h20180.www2.hp.com/apps/Nav?h_pagetype=s-001&h_page=hpcom&h_client=s-h-e010-1&h_product=30334420,30334443&h_lang=sr&h_cc=rs) ["Obraćanje podršci"](https://h20180.www2.hp.com/apps/Nav?h_pagetype=s-001&h_page=hpcom&h_client=s-h-e010-1&h_product=30334420,30334443&h_lang=sr&h_cc=rs). Sledeće opcije za kontakt dostupne su besplatno za klijente obuhvaćene garancijom (podrška od strane HP agenta za klijente koji nisu obuhvaćeni garancijom možda zahteva naknadu):

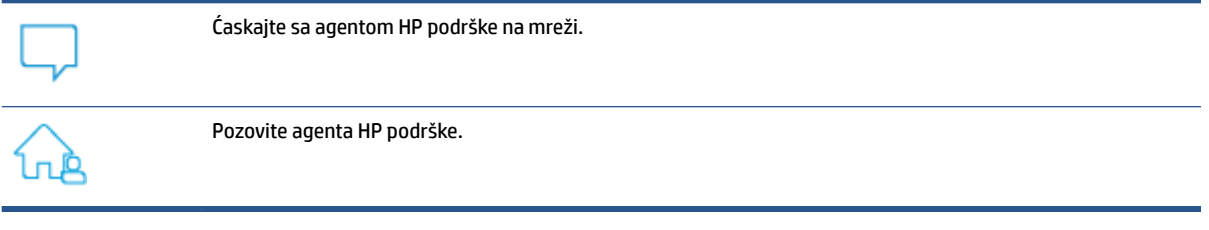

Prilikom obraćanja HP podršci, budite spremni da obezbedite sledeće informacije:

- Ime proizvoda (nalazi se na štampaču)
- Broj proizvoda (nalazi se unutar vrata za pristup kertridžu)

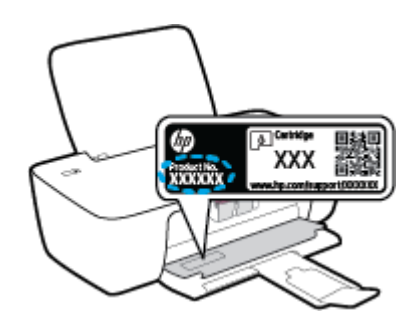

Serijski broj (nalazi se na pozadini ili na dnu štampača)

## **Registracija štampača**

Ako odvojite samo nekoliko minuta za registraciju, moći ćete da uživate u bržoj usluzi, efikasnijoj podršci i obaveštenjima podrške za proizvod. Ako niste registrovali štampač pri instalaciji softvera, sada možete da ga registrujete na lokaciji <http://www.register.hp.com>.

## **Dodatne opcije garancije**

Prošireni planovi usluga su dostupni za štampač uz dodatnu naknadu. Idite na [www.support.hp.com](https://h20180.www2.hp.com/apps/Nav?h_pagetype=s-001&h_page=hpcom&h_client=s-h-e010-1&h_product=30334420,30334443&h_lang=sr&h_cc=rs), izaberite svoju zemlju/region i jezik, a zatim istražite opcije produžene garancije koje su dostupne za vaš štampač.

# **A Tehničke informacije**

Informacije u ovom dokumentu podložne su promenama bez prethodne najave. Neke izjave možda neće biti primenjive na vaš štampač ili na sve zemlje/regione.

Ovaj odeljak sadrži sledeće teme:

- Specifikacije
- [Obaveštenja o propisima](#page-61-0)
- [Program brige o proizvodima za zaštitu životne sredine](#page-64-0)

## <span id="page-59-0"></span>**Specifikacije**

Dodatne informacije potražite na lokaciji [www.support.hp.com.](https://h20180.www2.hp.com/apps/Nav?h_pagetype=s-001&h_page=hpcom&h_client=s-h-e010-1&h_product=30334420,30334443&h_lang=sr&h_cc=rs)

#### **Sistemski zahtevi**

● Informacije o budućim izdanjima operativnih sistema i podršci potražite na adresi [www.support.hp.com.](https://h20180.www2.hp.com/apps/Nav?h_pagetype=s-001&h_page=hpcom&h_client=s-h-e010-1&h_product=30334420,30334443&h_lang=sr&h_cc=rs)

#### **Specifikacije životne sredine**

- Preporučeni opseg radne temperature: 15 °C do 30 °C (59 °F do 86 °F)
- Dozvoljeni opseg radne temperature: 5 ºC do 40 ºC (41 ºF do 104 ºF)
- Vlažnost: od 15% do 80% RH bez kondenzacije; 28 ºC maksimalna tačka orošavanja
- Opseg neoperativne temperature (skladištenje): –40 ºC do 60 ºC (–40 ºF do 140 ºF)
- Rezultat štampanja pomoću štampača može biti blago iskrivljen u prisustvu visokih elektromagnetnih polja
- HP preporučuje upotrebu USB kabla koji je dug najviše 3 m da bi se smanjile smetnje unete zbog potencijalnih visokih elektromagnetnih polja

#### **Kapacitet ulaznog ležišta**

- Listovi običnog papira (80 g/m<sup>2</sup> [20 lb]): do 60
- Koverte: do 5
- Kataloške kartice: do 20
- Listovi foto-papira: do 20

#### **Kapacitet izlaznog ležišta**

- Listovi običnog papira (80 g/m<sup>2</sup> [20 lb]): do 25
- Koverte: do 5
- Kataloške kartice: do 10
- Listovi foto-papira: do 10

#### **Veličina papira**

● Kompletnu listu podržanih veličina medijuma potražite u softveru štampača.

#### **Težine papira**

- Običan papir: od 64 do 90 g/m² (od 16 do 24 lb)
- Koverte: od 75 do 90 g/m<sup>2</sup> (od 20 do 24 lb)
- Kartice: do 200 g/m² (maksimalno kataloška kartica od 110 lb)
- Foto-papir: do 280  $q/m^2$  (75 lb)

#### **Specifikacije štampanja**

- Brzina štampanja se razlikuje u zavisnosti od složenosti dokumenta
- Metod: termalni inkjet sa ispuštanjem na zahtev
- Jezik: PCL3 GUI

#### **Rezolucija štampanja**

● Listu podržanih rezolucija štampanja potražite na lokaciji [www.support.hp.com.](https://h20180.www2.hp.com/apps/Nav?h_pagetype=s-001&h_page=hpcom&h_client=s-h-e010-1&h_product=30334420,30334443&h_lang=sr&h_cc=rs)

#### **Rezultat kertridža**

● Posetite lokaciju [www.hp.com/go/learnaboutsupplies](http://www.hp.com/go/learnaboutsupplies) za više informacija o procenjenim rezultatima kertridža.

#### **Informacije o akustici**

● Ako imate pristup internetu, informacijama o akustici možete pristupiti na [HP veb lokaciji.](https://h20180.www2.hp.com/apps/Nav?h_pagetype=s-001&h_page=hpcom&h_client=s-h-e010-1&h_product=30334420,30334443&h_lang=sr&h_cc=rs)

## <span id="page-61-0"></span>**Obaveštenja o propisima**

Proizvod HP DeskJet 1200 series ispunjava zahteve za proizvod agencija za propise u vašoj zemlji/regionu.

Ovaj odeljak sadrži sledeće teme:

- Regulatorni broj modela
- **FCC** izjava
- [Uputstva za kabl za napajanje](#page-62-0)
- [Obaveštenje za korisnike u Koreji](#page-62-0)
- [Izjava usaglašena sa standardom VCCI \(klasa B\) za korisnike u Japanu](#page-62-0)
- [Obaveštenje za korisnike u Japanu u vezi sa kablom za napajanje](#page-62-0)
- [Obaveštenje o ekranima na radnom mestu u Nemačkoj](#page-62-0)
- [Izjava o emitovanju buke za Nemačku](#page-62-0)
- [Obaveštenje o propisima Evropske unije](#page-63-0)
- [Deklaracija o usklađenosti](#page-63-0)

## **Regulatorni broj modela**

Za potrebe regulatorne identifikacije proizvodu se dodeljuje regulatorni broj modela. Regulatorni broj ne treba mešati sa marketinškim imenom ili brojevima proizvoda.

## **FCC izjava**

The United States Federal Communications Commission (in 47 CFR 15.105) has specified that the following notice be brought to the attention of users of this product.

This equipment has been tested and found to comply with the limits for a Class B digital device, pursuant to Part 15 of the FCC Rules. These limits are designed to provide reasonable protection against harmful interference in a residential installation. This equipment generates, uses and can radiate radio frequency energy and, if not installed and used in accordance with the instructions, may cause harmful interference to radio communications. However, there is no guarantee that interference will not occur in a particular installation. If this equipment does cause harmful interference to radio or television reception, which can be determined by turning the equipment off and on, the user is encouraged to try to correct the interference by one or more of the following measures:

- Reorient or relocate the receiving antenna.
- Increase the separation between the equipment and the receiver.
- Connect the equipment into an outlet on a circuit different from that to which the receiver is connected.
- Consult the dealer or an experienced radio/TV technician for help.

**NOTE:** If the product has an Ethernet / LAN port with metallic casing then use of a shielded interface cable is required to comply with the Class B limits of Part 15 of FCC rules.

Modifications (part 15.21)

<span id="page-62-0"></span>Any changes or modifications made to this device that are not expressly approved by HP may void the user's authority to operate the equipment.

For further information, contact: Manager of Corporate Product Regulations, HP Inc. 1501 Page Mill Road, Palo Alto, CA 94304, U.S.A.

This device complies with Part 15 of the FCC Rules. Operation is subject to the following two conditions: (1) this device may not cause harmful interference, and (2) this device must accept any interference received, including interference that may cause undesired operation.

### **Uputstva za kabl za napajanje**

Uverite se da je izvor napajanja prikladan za napon proizvoda. Napon je naveden na proizvodu. Proizvod koristi 100–240 V AC ili 200–240 V AC i 50/60 Hz.

**OPREZ:** Da ne bi došlo do oštećenja proizvoda, koristite samo kabl za napajanje koji ste dobili sa proizvodom.

### **Obaveštenje za korisnike u Koreji**

해당 무선설비는 운용 중 전파혼신 가능성이 있음으로 인명안전과 관련된 서비스는 할 수 없음.

B급 기기

(가정용 방송통신기자재)

이 기기는 가정용(B급) 전자파적합기기로서 주로 가정에서 사용하는 것을 목적으로 하며, 모든 지역에서 사용할 수 있습니다.

## **Izjava usaglašena sa standardom VCCI (klasa B) za korisnike u Japanu**

この装置は、クラス B 機器です。この装置は、住宅環境で使用することを目的としていますが、この装置がラジオやテレビ ジョン受信機に近接して使用されると、受信障害を引き起こすことがあります。取扱説明書に従って正しい取り扱いをして 下さい。

VCCI-B

## **Obaveštenje za korisnike u Japanu u vezi sa kablom za napajanje**

製品には、同梱された電源コードをお使い下さい。

同梱された電源コードは、他の製品では使用出来ません。

#### **Obaveštenje o ekranima na radnom mestu u Nemačkoj**

#### **GS-Erklärung (Deutschland)**

Das Gerät ist nicht für die Benutzung im unmittelbaren Gesichtsfeld am Bildschirmarbeitsplatz vorgesehen. Um störende Reflexionen am Bildschirmarbeitsplatz zu vermeiden, darf dieses Produkt nicht im unmittelbaren Gesichtsfeld platziert werden.

### **Izjava o emitovanju buke za Nemačku**

Geräuschemission

LpA < 70 dB am Arbeitsplatz im Normalbetrieb nach DIN 45635 T. 19

## <span id="page-63-0"></span>**Obaveštenje o propisima Evropske unije**

 $\epsilon$ 

Proizvodi koji nose oznaku CE usaglašeni su sa primenljivim EU direktivama i srodnim evropskim harmonizovanim standardima. Deklaracija o usklađenosti može se pronaći na sledećoj veb lokaciji:

www.hp.eu/certificates (Pretražite pomoću imena modela proizvoda ili regulatornog broja modela (RMN) koji se nalaze na regulatornoj oznaci.)

Adresa na koju možete da postavite regulatorna pitanja je HP Deutschland GmbH, HQ-TRE, 71025, Boeblingen, Germany.

### **Deklaracija o usklađenosti**

Deklaraciju o usaglašenosti možete pronaći na adresi www.hp.eu/certificates.

## <span id="page-64-0"></span>**Program brige o proizvodima za zaštitu životne sredine**

Preduzeće HP je posvećeno obezbeđivanju kvalitetnih proizvoda koji ne ugrožavaju životnu sredinu. Ovaj proizvod ima dizajn namenjen za reciklažu. Broj materijala sveden je na minimum uz obezbeđivanje ispravne funkcionalnosti i pouzdanosti. Različiti materijali dizajnirani su tako da se lako mogu odvojiti. Pričvršćivači i ostale veze lako se pronalaze, lako im se pristupa i lako se uklanjaju pomoću uobičajenih alata. Delovi visokog prioriteta dizajnirani su za brz pristup radi efikasnog rasklapanja i popravke.

Više informacija potražite na HP Veb lokaciji posvećenosti životnoj sredini na adresi:

[www.hp.com/hpinfo/globalcitizenship/environment/](http://www.hp.com/hpinfo/globalcitizenship/environment/index.html)

- **Ekološki saveti**
- [Regulativa Evropske unije 1275/2008](#page-65-0)
- **[Papir](#page-65-0)**
- **[Plastika](#page-65-0)**
- [Listovi sa podacima o bezbednosti materijala](#page-65-0)
- [Program recikliranja](#page-65-0)
- [Program recikliranja HP inkjet opreme](#page-65-0)
- [Potrošnja energije](#page-65-0)
- [Odlaganje otpadne opreme od strane korisnika](#page-66-0)
- [Odlaganje otpada za Brazil](#page-66-0)
- [Hemijske supstance](#page-66-0)
- [Tabela opasnih supstanci/elemenata i njihovog sadržaja \(Kina\)](#page-66-0)
- [Izjava o uslovu prisutnosti za označavanje zabranjenih supstanci \(Tajvan\)](#page-67-0)
- [Ograničenje opasnih supstanci \(Indija\)](#page-68-0)
- [Regulativa za kontrolu otpadne električne i elektronske opreme \(Turska\)](#page-68-0)
- [EPEAT](#page-68-0)
- [Korisničke informacije za SEPA Ecolabel \(Kina\)](#page-69-0)
- [Obaveštenje o perhloratu u Kaliforniji](#page-69-0)
- [Nalepnica o energiji za štampač, faks i mašinu za kopiranje u Kini](#page-69-0)

### **Ekološki saveti**

Preduzeće HP je posvećeno tome da pomogne klijentima da smanje uticaj na okolinu. Posetite veb lokaciju programa HP Eco Solutions da biste pronašli više informacija o inicijativama preduzeća HP u vezi sa zaštitom životne sredine.

[www.hp.com/sustainableimpact](http://www.hp.com/sustainableimpact)

## <span id="page-65-0"></span>**Regulativa Evropske unije 1275/2008**

Da biste dobili podatke o napajanju proizvoda, uključujući informacije o potrošnji struje za proizvod u umreženom pasivnom režimu, ako su povezani svi portovi ožičene mreže i aktivirani svi portovi bežične mreže, pogledajte odeljak P15 "Dodatne informacije" u okviru IT ECO deklaracije proizvoda na adresi [www.hp.com/hpinfo/globalcitizenship/environment/productdata/itecodesktop-pc.html](http://www.hp.com/hpinfo/globalcitizenship/environment/productdata/itecodesktop-pc.html).

### **Papir**

Ovaj proizvod je prikladan za korišćenje recikliranog papira u skladu sa standardima DIN 19309 i EN 12281:2002.

### **Plastika**

Plastični delovi težine preko 25 grama označeni su u skladu sa međunarodnim standardima koji olakšavaju mogućnost identifikovanja plastike za potrebe recikliranja na kraju životnog veka proizvoda.

## **Listovi sa podacima o bezbednosti materijala**

Listovi sa podacima o bezbednosti materijala (MSDS) mogu se preuzeti sa HP veb lokacije na adresi:

[www.hp.com/go/msds](http://www.hp.com/go/msds)

### **Program recikliranja**

Preduzeće HP nudi sve veći broj programa za povraćaj i recikliranje proizvoda u mnogim zemljama/regionima i udružilo se sa nekim od najvećih elektronskih centara za recikliranje širom sveta. HP održava resurse ponovnom prodajom nekih od najpopularnijih proizvoda. Više informacija o recikliranju HP proizvoda potražite na lokaciji:

[www.hp.com/recycle/](http://www.hp.com/recycle/)

## **Program recikliranja HP inkjet opreme**

Preduzeće HP je posvećeno zaštiti životne sredine. Program recikliranja HP Inkjet opreme dostupan je u mnogim zemljama/regionima i on vam omogućava da besplatno reciklirate iskorišćene kertridže za štampač i kertridže sa mastilom. Više informacija potražite na sledećoj veb lokaciji:

[www.hp.com/recycle/](http://www.hp.com/recycle/)

## **Potrošnja energije**

HP oprema za štampanje i obradu slika označena ENERGY STAR® logotipom certifikovana je od strane agencije za zaštitu životne sredine SAD. Sledeća oznaka se pojavljuje na proizvodima za obradu slika certifikovanim za ENERGY STAR:

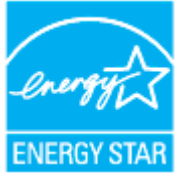

Dodatne informacije o modelu proizvoda za obradu slika certifikovanom za ENERGY STAR navedene su na lokaciji: [www.hp.com/go/energystar](http://www.hp.com/go/energystar)

## <span id="page-66-0"></span>**Odlaganje otpadne opreme od strane korisnika**

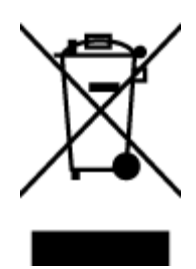

Ovaj simbol znači da ne treba da odlažete proizvod sa ostalim kućnim otpadom. Umesto toga, treba da zaštitite zdravlje ljudi i okolinu tako što ćete otpadnu opremu odneti na određeno mesto prikupljanja za recikliranje otpadne električne i elektronske opreme. Za više informacije se obratite usluzi za odlaganje kućnog otpada ili posetite lokaciju [http://www.hp.com/recycle.](http://www.hp.com/recycle)

## **Odlaganje otpada za Brazil**

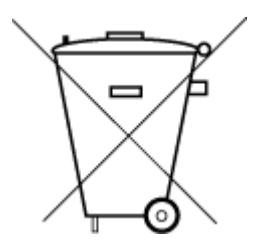

Este produto eletrônico e seus componentes não devem ser descartados no lixo comum, pois embora estejam em conformidade com padrões mundiais de restrição a substâncias nocivas, podem conter, ainda que em quantidades mínimas, substâncias impactantes ao meio ambiente. Ao final da vida útil deste produto, o usuário deverá entregá-lo à HP. A não observância dessa orientação sujeitará o infrator às sanções previstas em lei.

Após o uso, as pilhas e/ou baterias dos produtos HP deverão ser entregues ao estabelecimento comercial ou rede de assistência técnica autorizada pela HP.

Para maiores informações, inclusive sobre os pontos de recebimento, acesse:

Não descarte o produto eletronico em lixo comum

[www.hp.com.br/reciclar](http://www.hp.com.br/reciclar)

### **Hemijske supstance**

Preduzeće HP je posvećeno tome da klijentima obezbedi informacije o hemijskim supstancama u proizvodima da bi se ispunili zakonski zahtevi kao što je REACH *(Regulation EC No 1907/2006 of the European Parliament and the Council)*. Izveštaj sa informacijama o hemijskim supstancama za ovaj proizvod mogu se pronaći na lokaciji: [www.hp.com/go/reach.](http://www.hp.com/go/reach)

## **Tabela opasnih supstanci/elemenata i njihovog sadržaja (Kina)**

#### 产品中有害物质或元素的名称及含量

根据中国《电器电子产品有害物质限制使用管理办法》

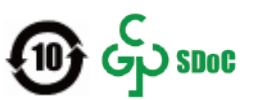

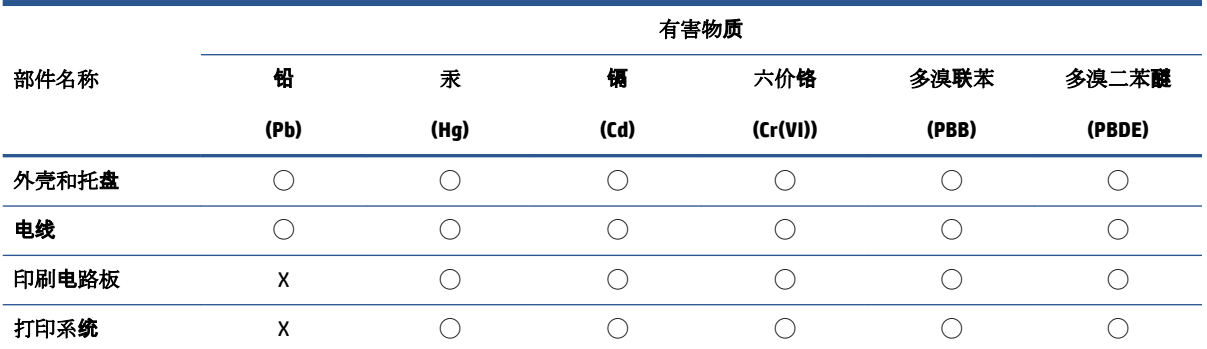

<span id="page-67-0"></span>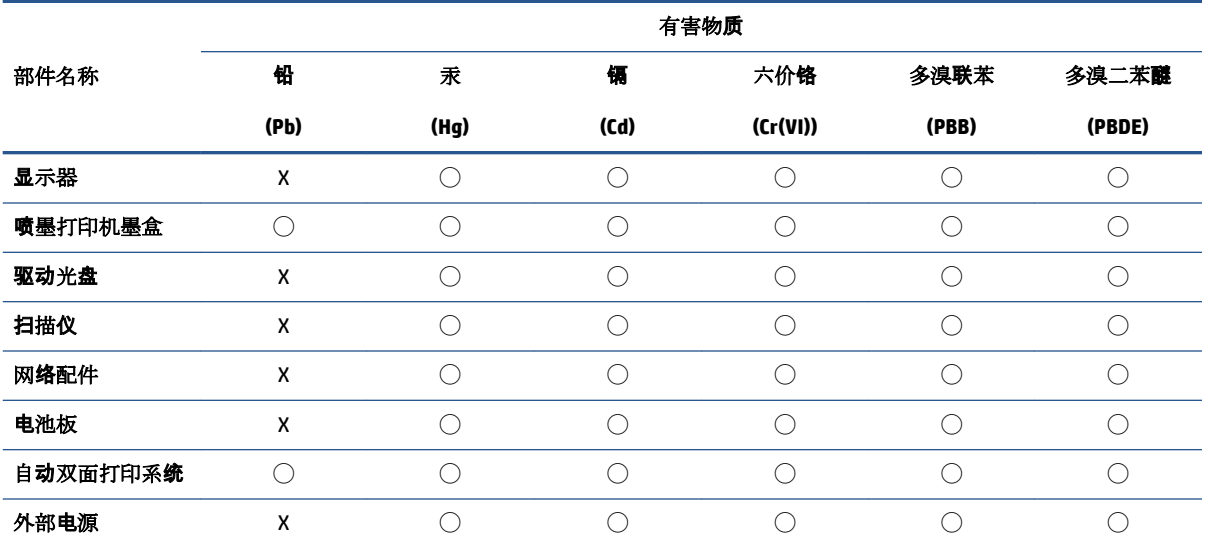

本表格依据 SJ/T 11364 的规定编制。

◯:表示该有害物质在该部件所有均质材料中的含量均在 GB/T 26572 规定的限量要求以下。

X:表示该有害物质至少在该部件的某一均质材料中的含量超出 GB/T 26572 规定的限量要求。

此表中所有名称中含 "X" 的部件均符合中国 RoHS 达标管理目录限用物质应用例外清单的豁免。

此表中所有名称中含 "X" 的部件均符合欧盟 RoHS 立法。

注:环保使用期限的参考标识取决于产品正常工作的温度和湿度等条件。

## **Izjava o uslovu prisutnosti za označavanje zabranjenih supstanci (Tajvan)**

#### 台灣 限用物質含有情況標示聲明書

Taiwan Declaration of the Presence Condition of the Restricted Substances Marking

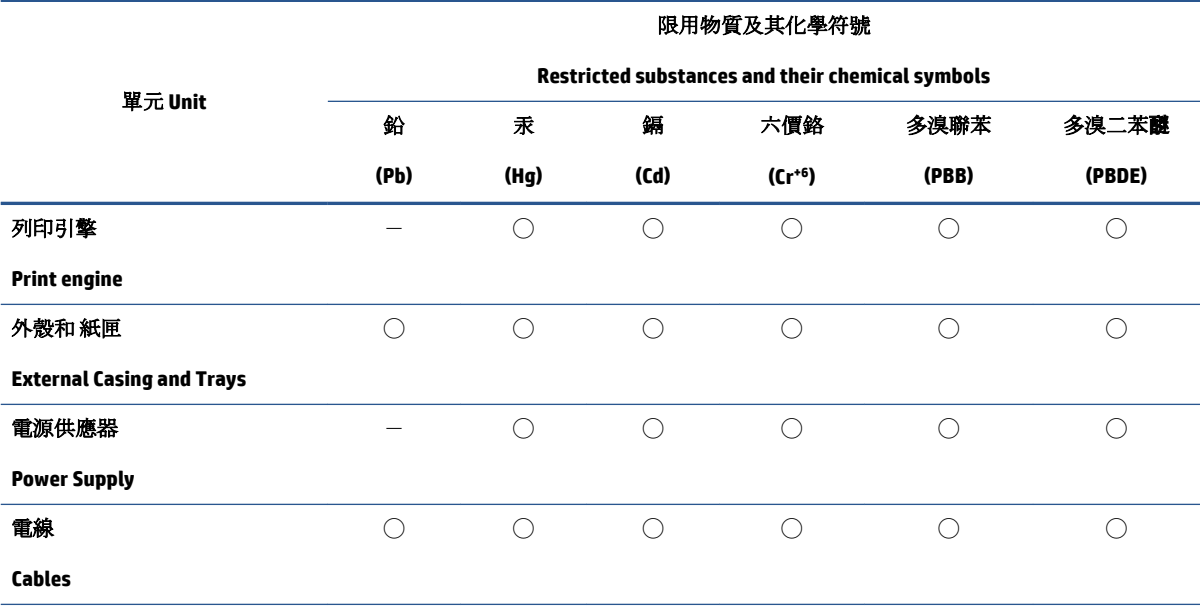

<span id="page-68-0"></span>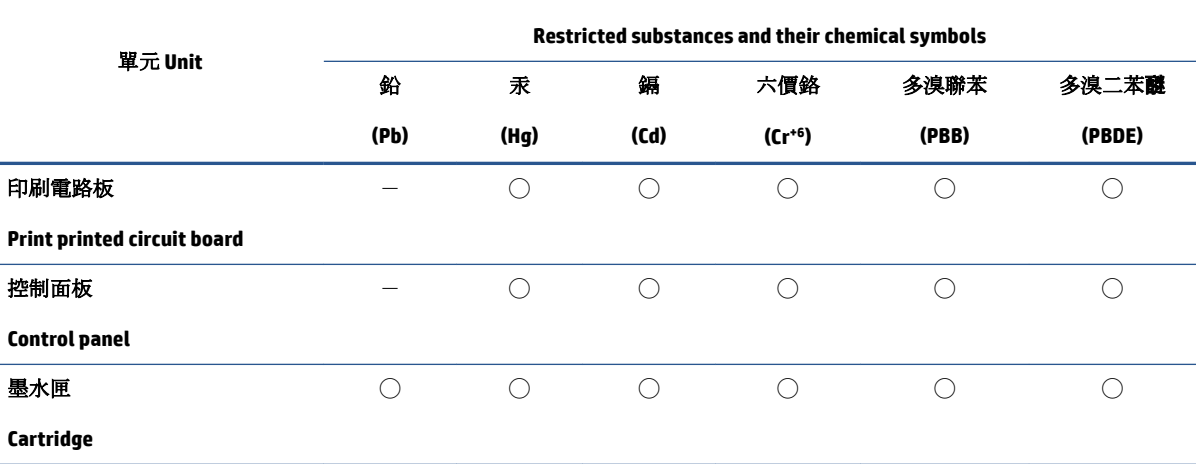

限用物質及其化學符號

備考 1. 〝超出 0.1 wt %"及 〝超出 0.01 wt %"係指限用物質之百分比含量超出百分比含量基準值。

Note 1: "Exceeding 0.1 wt %" and "exceeding 0.01 wt %" indicate that the percentage content of the restricted substance exceeds the reference percentage value of presence condition.

備考 2. ℃)"係指該項限用物質之百分比含量未超出百分比含量基準值。

Note 2: "◯" indicates that the percentage content of the restricted substance does not exceed the percentage of reference value of presence.

備考 3.〝-〞係指該項限用物質為排除項目。

Note 3:  $N - N$  indicates that the restricted substance corresponds to the exemption.

若要存取產品的最新使用指南或手冊,請前往 [www.support.hp.com](http://www.support.hp.com)。選取搜尋您的產品,然後依照 畫 面上的指示繼續執行。

To access the latest user guides or manuals for your product, go to [www.support.hp.com.](http://www.support.hp.com) Select **Find your product**, and then follow the onscreen instructions.

#### **Ograničenje opasnih supstanci (Indija)**

This product, as well as its related consumables and spares, complies with the reduction in hazardous substances provisions of the "India E-waste (Management and Handling) Rule 2016." It does not contain lead, mercury, hexavalent chromium, polybrominated biphenyls or polybrominated diphenyl ethers in concentrations exceeding 0.1 weight % and 0.01 weight % for cadmium, except for where allowed pursuant to the exemptions set in Schedule 2 of the Rule.

#### **Regulativa za kontrolu otpadne električne i elektronske opreme (Turska)**

Türkiye Cumhuriyeti: AEEE Yönetmeliğine uygundur

#### **EPEAT**

Most HP products are designed to meet EPEAT. EPEAT is a comprehensive environmental rating that helps identify greener electronics equipment. For more information on EPEAT go to [www.epeat.net.](http://www.epeat.net) For information on HP's EPEAT registered products go to [www.hp.com/hpinfo/globalcitizenship/environment/pdf/](http://www.hp.com/hpinfo/globalcitizenship/environment/pdf/epeat_printers.pdf) [epeat\\_printers.pdf](http://www.hp.com/hpinfo/globalcitizenship/environment/pdf/epeat_printers.pdf).

## <span id="page-69-0"></span>**Korisničke informacije za SEPA Ecolabel (Kina)**

#### 中国环境标识认证产品用户说明

噪声大于 63.0 dB(A) 的办公设备不宜放置于办公室内,请在独立的隔离区域使用。

如需长时间使用本产品或打印大量文件,请确保在通风良好的房间内使用。

如您需要确认本产品处于零能耗状态,请按下电源关闭按钮,并将插头从电源插座断开。

您可以使用再生纸,以减少资源耗费。

### **Obaveštenje o perhloratu u Kaliforniji**

Perchlorate material - special handling may apply. See: [www.dtsc.ca.gov/hazardouswaste/perchlorate](http://www.dtsc.ca.gov/hazardouswaste/perchlorate)

This product's real-time clock battery or coin cell battery may contain perchlorate and may require special handling when recycled or disposed of in California.

## **Nalepnica o energiji za štampač, faks i mašinu za kopiranje u Kini**

#### 复印机、打印机和传真机能源效率标识实施规则

依据"复印机、打印机和传真机能源效率标识实施规则",该打印机具有中国能效标识。标识上显示的能 效等级和操作模式值根据"复印机、打印机和传真机能效限定值及能效等级"标准("GB 21521")来确定 和计算。

**1.** 能效等级

产品能效等级分3级,其中1级能效最高。能效限定值根据产品类型和打印速度由标准确定。能 效等级则根据基本功耗水平以及网络接口和内存等附加组件和功能的功率因子之和来计算。

**2.** 能效信息

喷墨打印机

– 操作模式功率

睡眠状态的能耗按照 GB 21521 的标准来衡量和计算。该数据以瓦特 (W) 表示。

– 待机功率

待机状态是产品连接到电网电源上功率最低的状态。该状态可以延续无限长时间,且使用者 无法改变此状态下产品的功率。对于"成像设备"产品,"待机"状态通常相当于"关闭"状态,但 也可能相当于"准备"状态或者"睡眠"状态。该数据以瓦特 (W) 表示。

睡眠状态预设延迟时间

出厂前由制造商设置的时间决定了该产品在完成主功能后进入低耗模式(例如睡眠、自动关 机)的时间。该数据以分钟表示。

– 附加功能功率因子之和

网络接口和内存等附加功能的功率因子之和。该数据以瓦特(W)表示。

标识上显示的能耗数据是根据典型配置测量得出的数据,此类配置包含登记备案的打印机依据复印 机、打印机和传真机能源效率标识实施规则所选的所有配置。因此,该特定产品型号的实际能耗可能 与标识上显示的数据有所不同。

要了解规范的更多详情,请参考最新版的 GB 21521 标准。
# **Indeks**

## **W**

Windows sistemski zahtevi [56](#page-59-0)

#### **D**

držač rešavanje problema sa zaglavljenim držačem [42](#page-45-0) Dugme "On" (Uključeno) [3](#page-6-0)

#### **G**

garancija [53](#page-56-0)

#### **K**

krivljenje, rešavanje problema štampanje [43](#page-46-0)

# **L**

ležišta rešavanje problema u vezi sa ubacivanjem papira [43](#page-46-0) uklanjanje zaglavljenih papira [40](#page-43-0)

#### **N**

napajanje rešavanje problema [51](#page-54-0)

#### **O**

obaveštenja o propisima [58](#page-61-0)

#### **P**

papir HP, poručivanje [10](#page-13-0) iskrivljene stranice [43](#page-46-0) rešavanje problema u vezi sa ubacivanjem papira [43](#page-46-0) uklanjanje zaglavljenih [40](#page-43-0) podrška za korisnike garancija [53](#page-56-0)

podržani operativni sistemi [56](#page-59-0) Problemi u vezi sa ubacivanjem stranica, rešavanje problema [43](#page-46-0)

#### **R**

recikliranje kertridži sa mastilom [62](#page-65-0) regulatorna obaveštenja regulatorni identifikacioni broj modela [58](#page-61-0) rešavanje problema bira se više stranica [43](#page-46-0) iskrivljene stranice [43](#page-46-0) napajanje [51](#page-54-0) Papir nije podignut iz ležišta [43](#page-46-0) problemi u vezi sa ubacivanjem papira [43](#page-46-0) štampanje [51](#page-54-0)

#### **S**

sistemski zahtevi [56](#page-59-0) softver štampača (Windows) otvaranje [12](#page-15-0) specifikacije sistemski zahtevi [56](#page-59-0)

# **Š**

štampanje rešavanje problema [51](#page-54-0) specifikacije [57](#page-60-0)

## **T**

tehničke informacije specifikacije štampanja [57](#page-60-0) specifikacije životne sredine [56](#page-59-0)

#### **V**

Višestruko ubacivanje papira, rešavanje problema [43](#page-46-0)

#### **Z**

zaglavljeni papiri uklanjanje [40](#page-43-0)

#### **Ž**

životna sredina Program brige o proizvodima za zaštitu životne sredine [61](#page-64-0) specifikacije životne sredine [56](#page-59-0)